# RHB Futures GTS Quick Start User Guideline

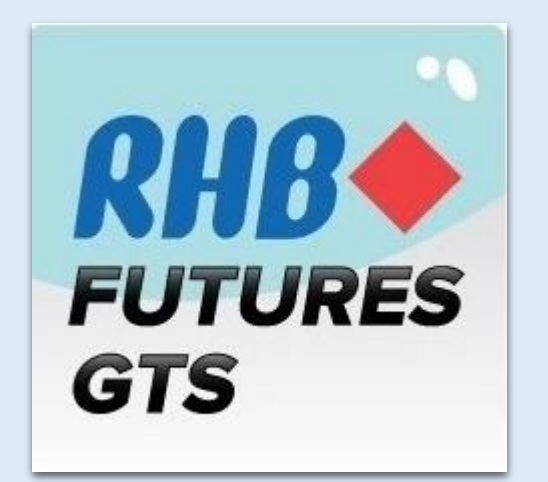

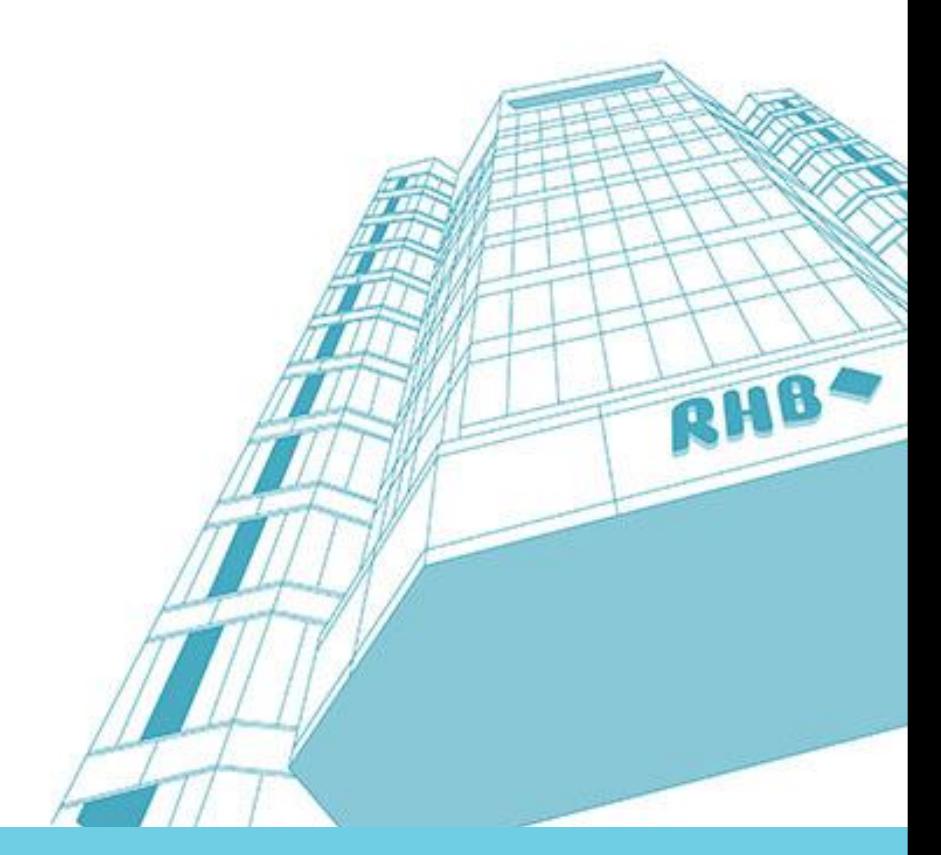

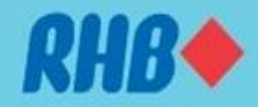

# **Notice**

Although every effort has been made to ensure that the information given in this RHB Futures GTS Quick Start User Guide is accurate, no legal responsibility is accepted by RHB Investment Bank ("RHBIB") for any errors, omissions or statements.

The information set out in this quick guideline is provided at your sole risk and RHBIB shall have no liability to you in the event that you suffer any loss, whether in contract, tort or negligence, either directly or indirectly, arising out of this guideline or the information contained herein.

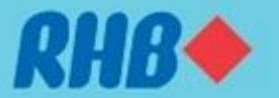

# **Contents**

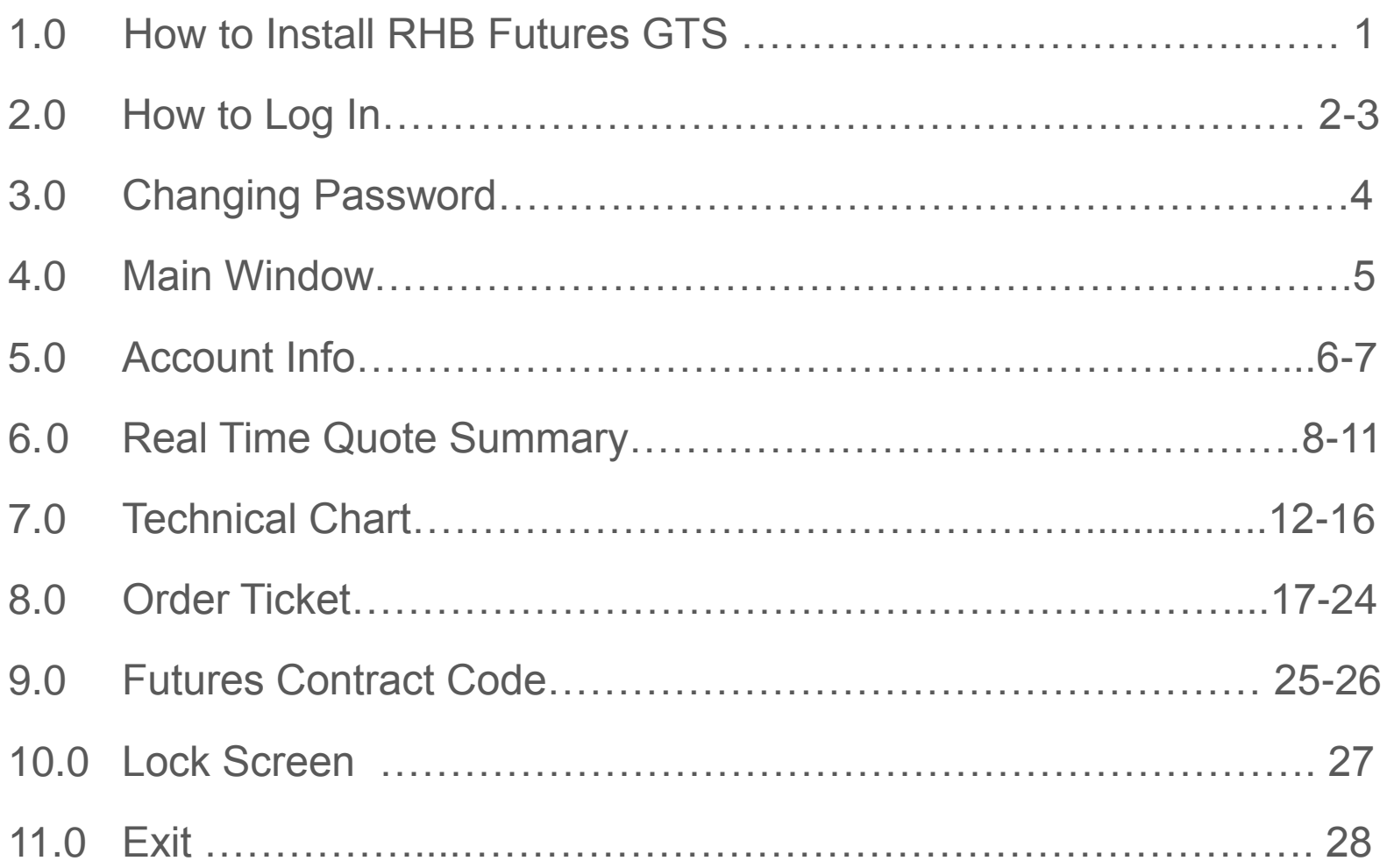

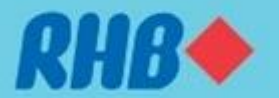

#### **1.0 How to Install RHB Futures GTS**

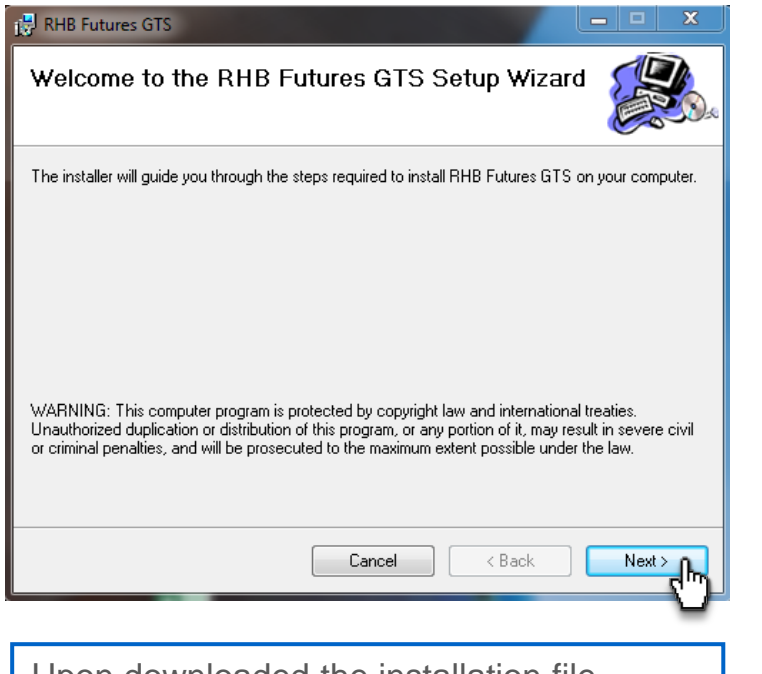

Upon downloaded the installation file, **execute** the installation file.

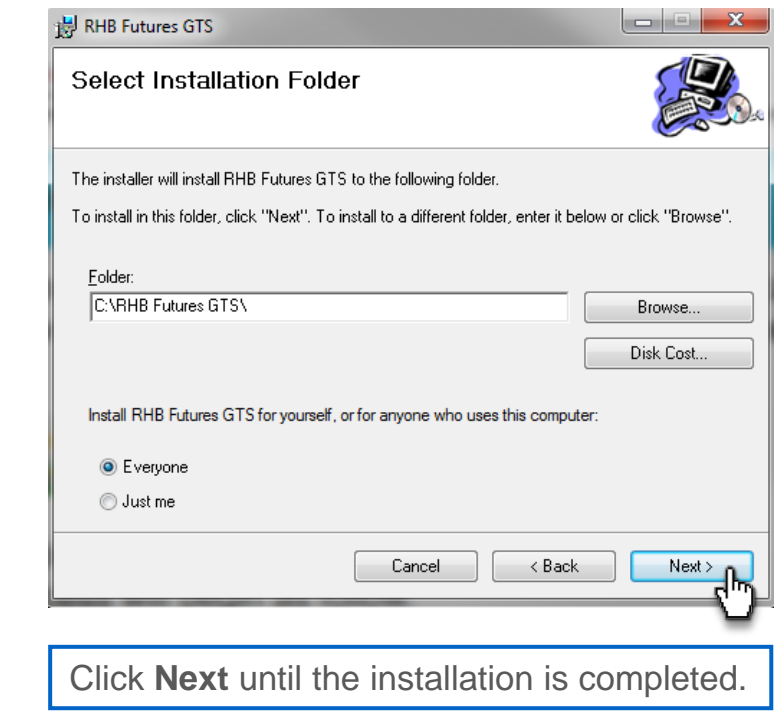

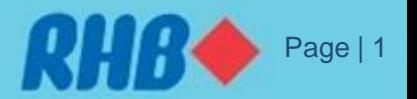

#### **2.0 How to Log In**

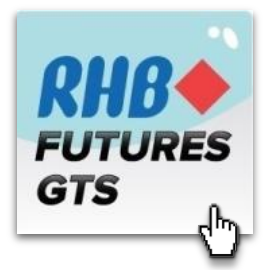

Double click on the RHB Futures GTS icon to launch the application.

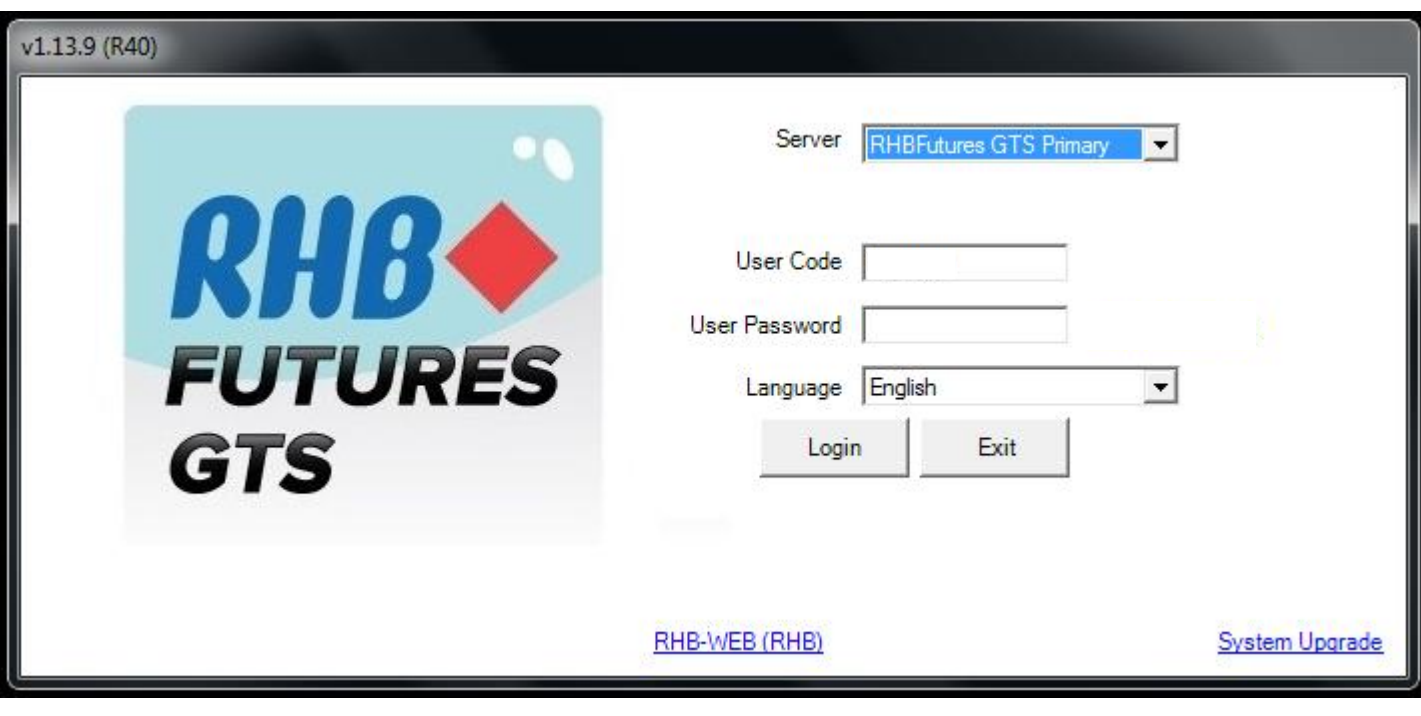

Enter the User ID/Code and Password and click Login.

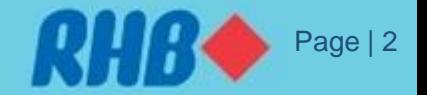

#### **2.0 How to Log In**

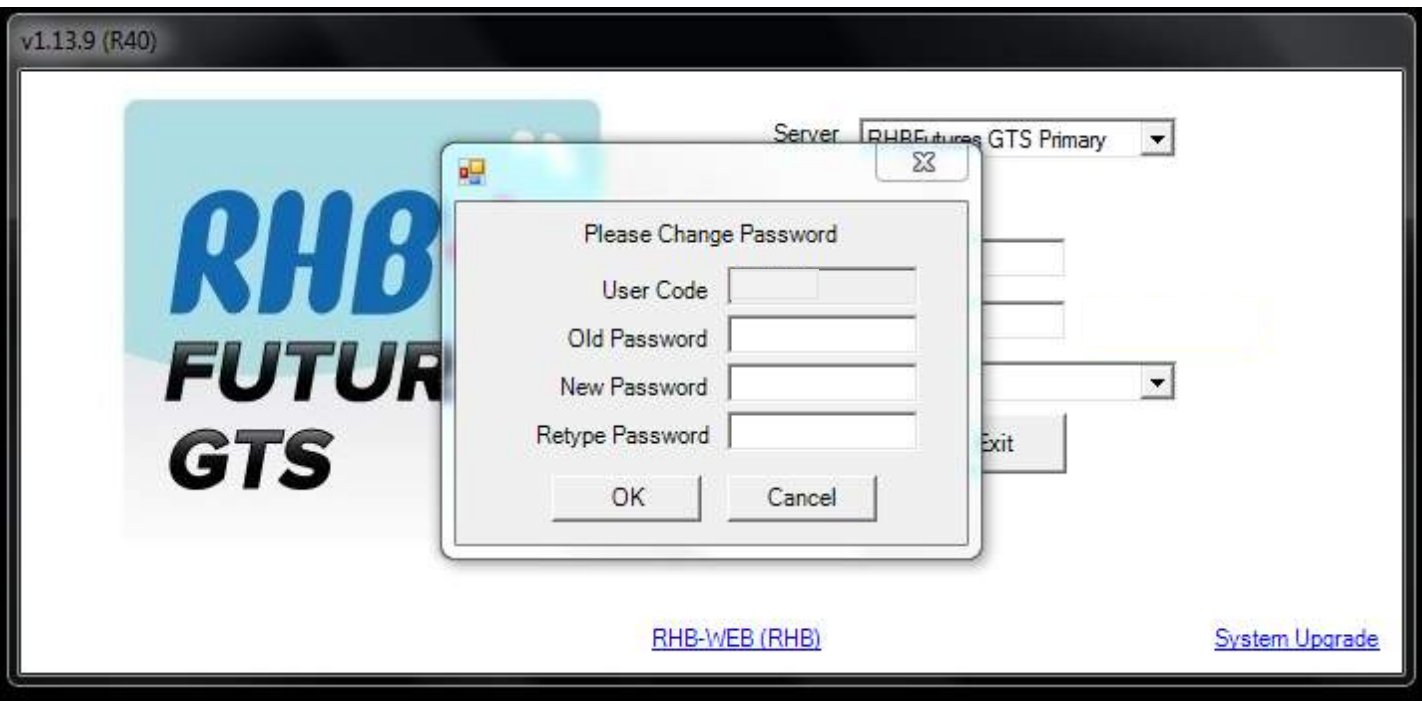

For **first time** log in user, you are required to change password.

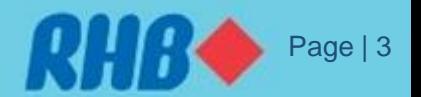

### **3.0 Changing Password**

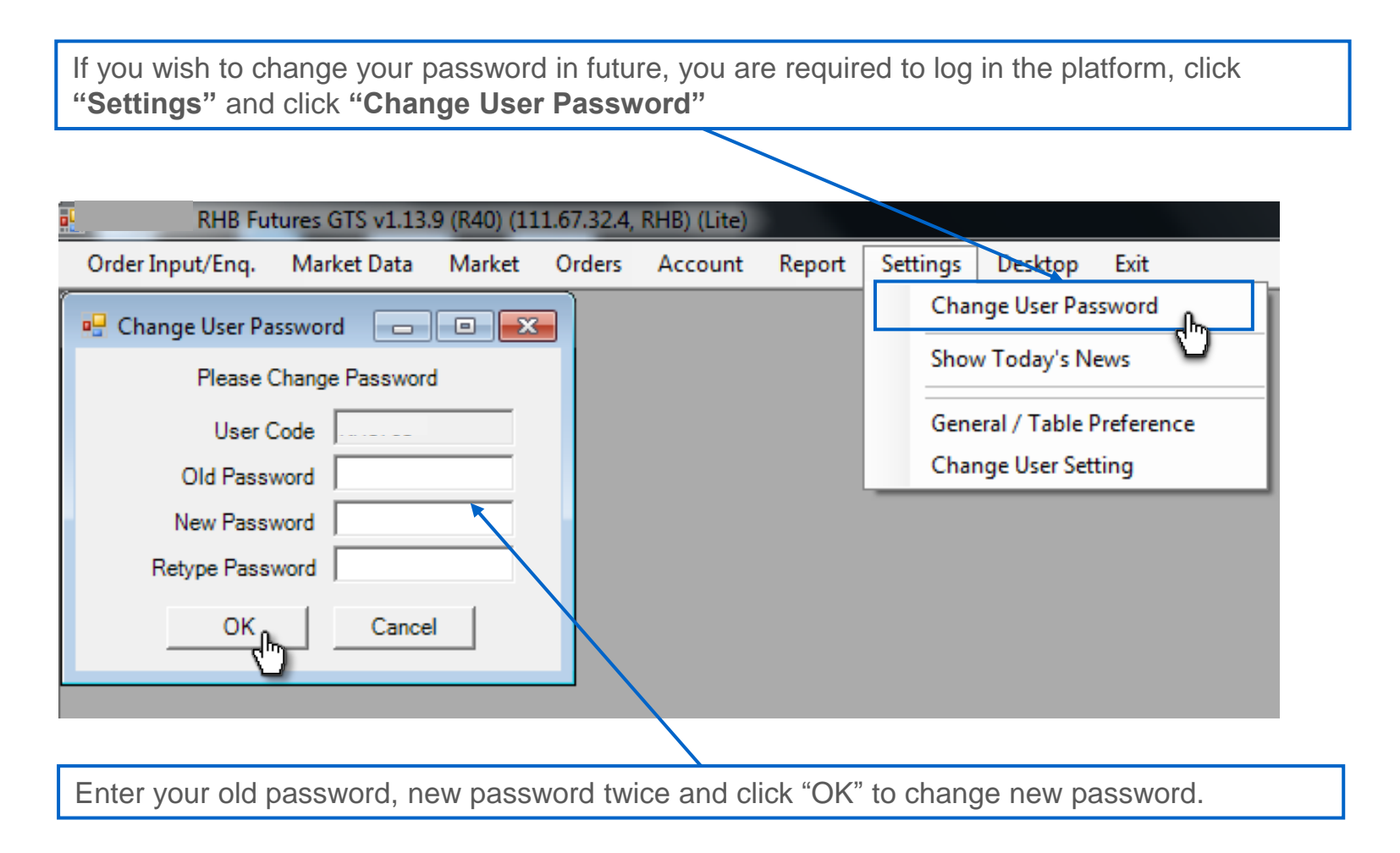

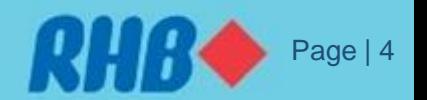

## **4.0 Main Window**

RHB Futures GTS platform screen is customizable according to personal preference. A sample of screen setup as below.

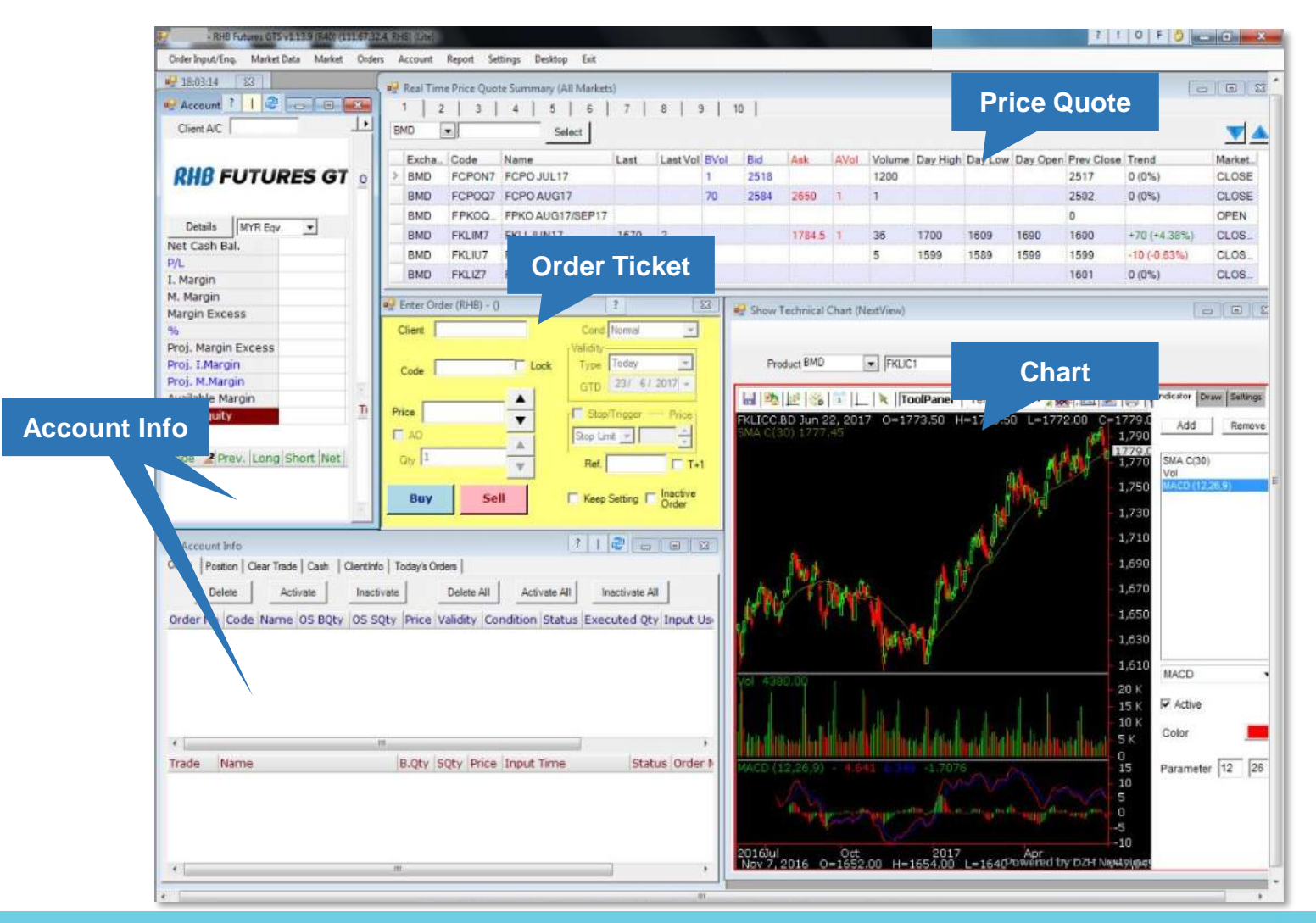

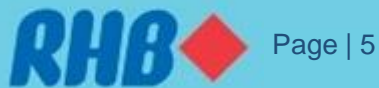

### **5.0 Account Info**

To view summary of Account info (portfolio, order status, equity, etc), click "Account Info"

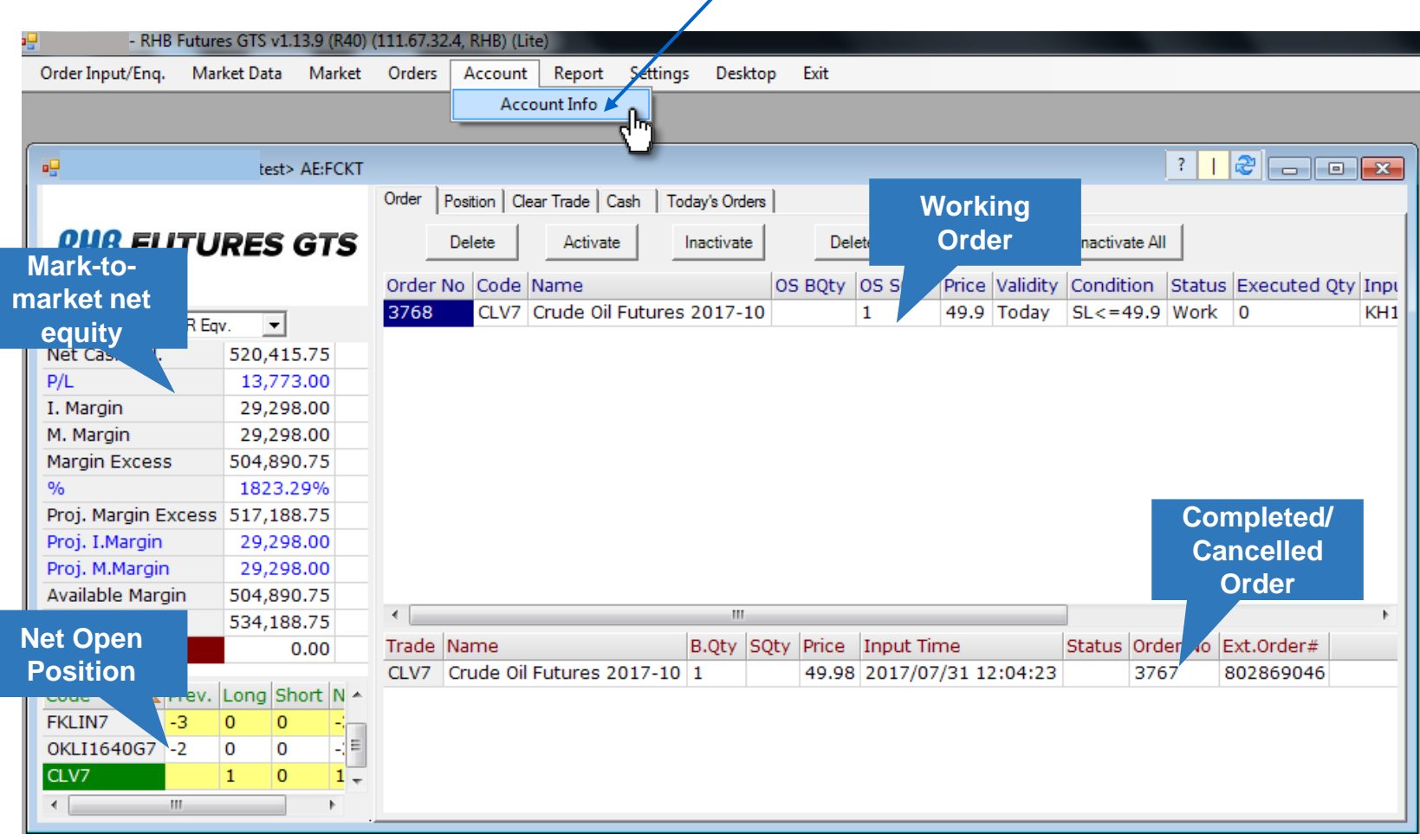

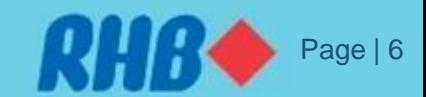

### **5.0 Account Info**

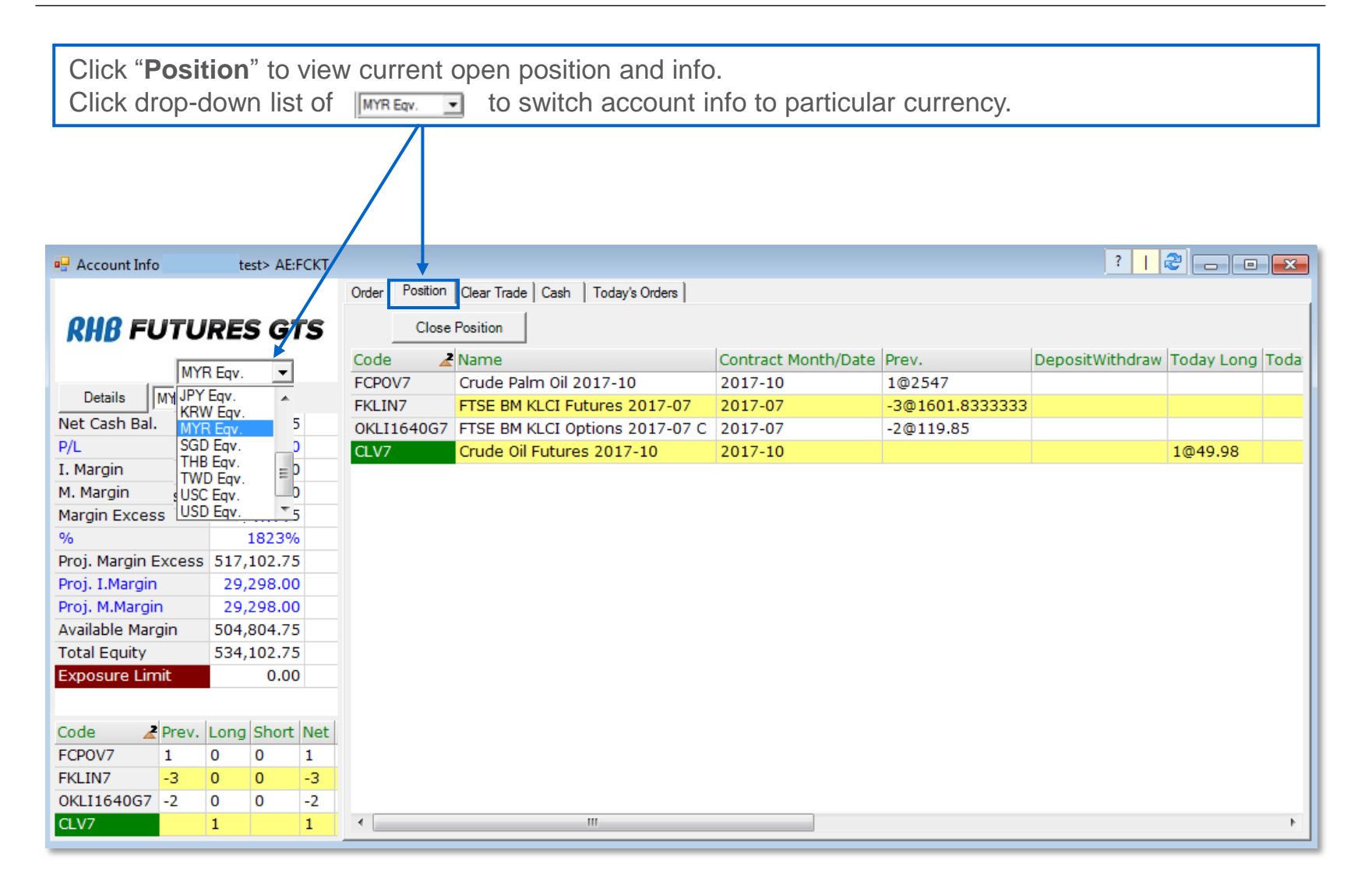

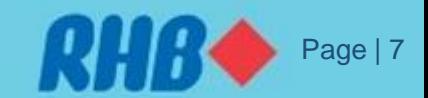

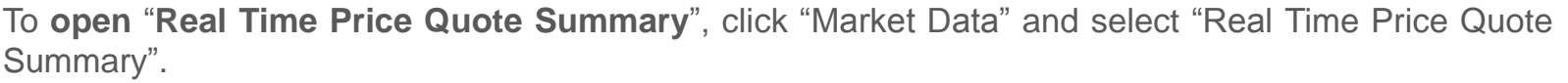

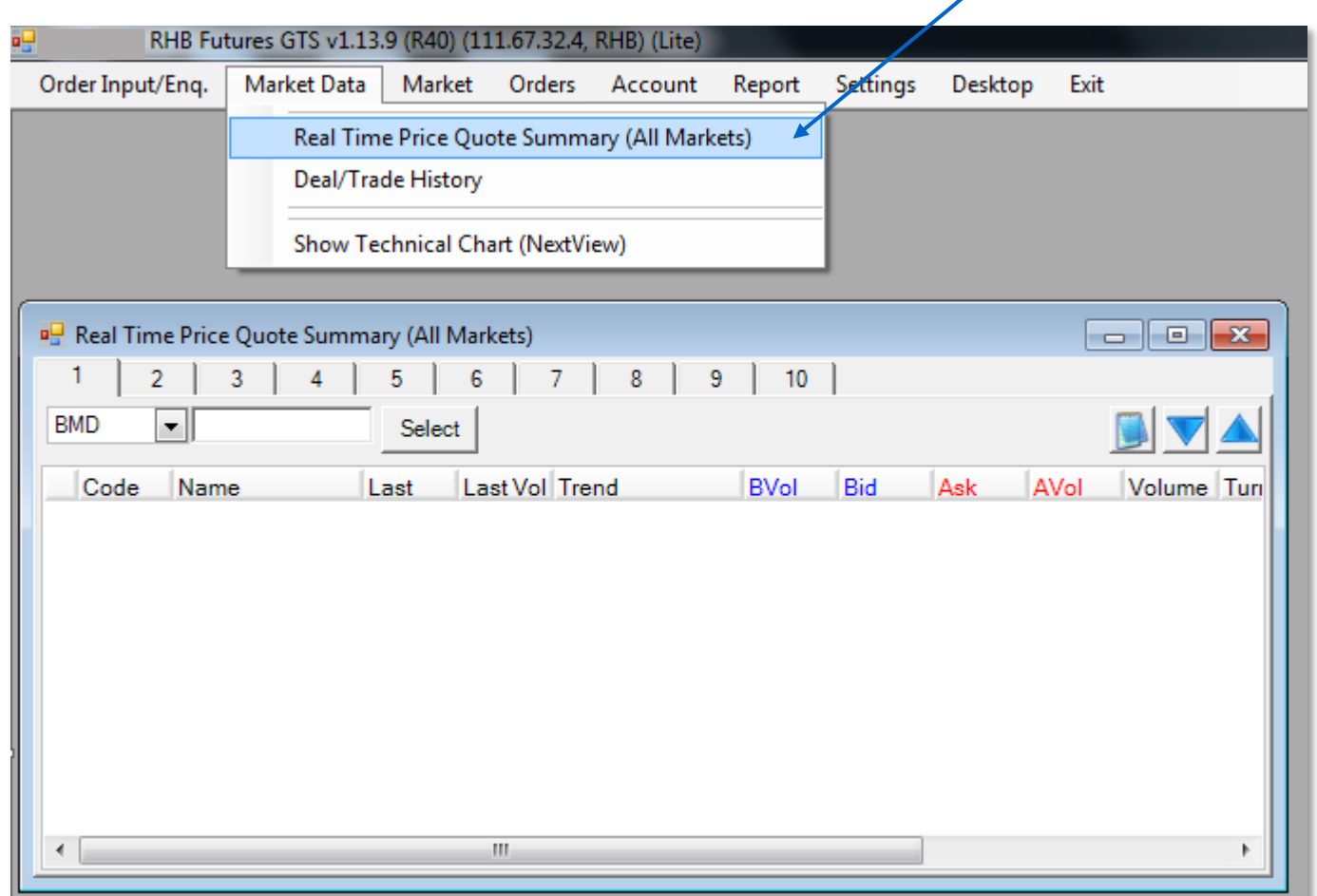

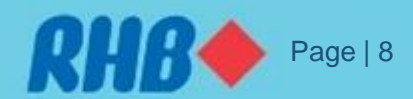

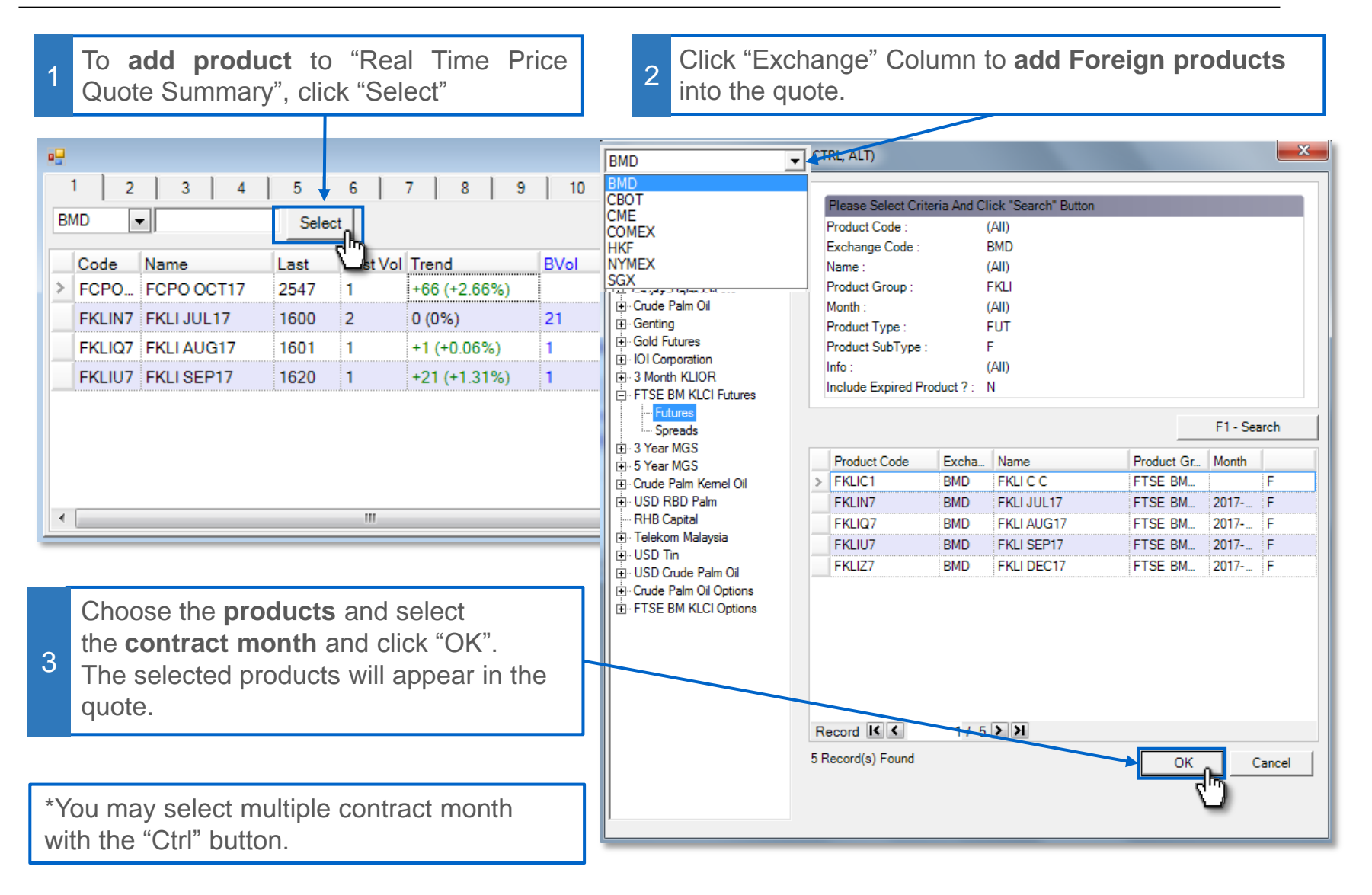

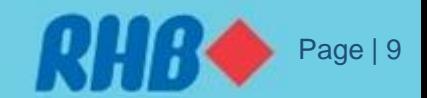

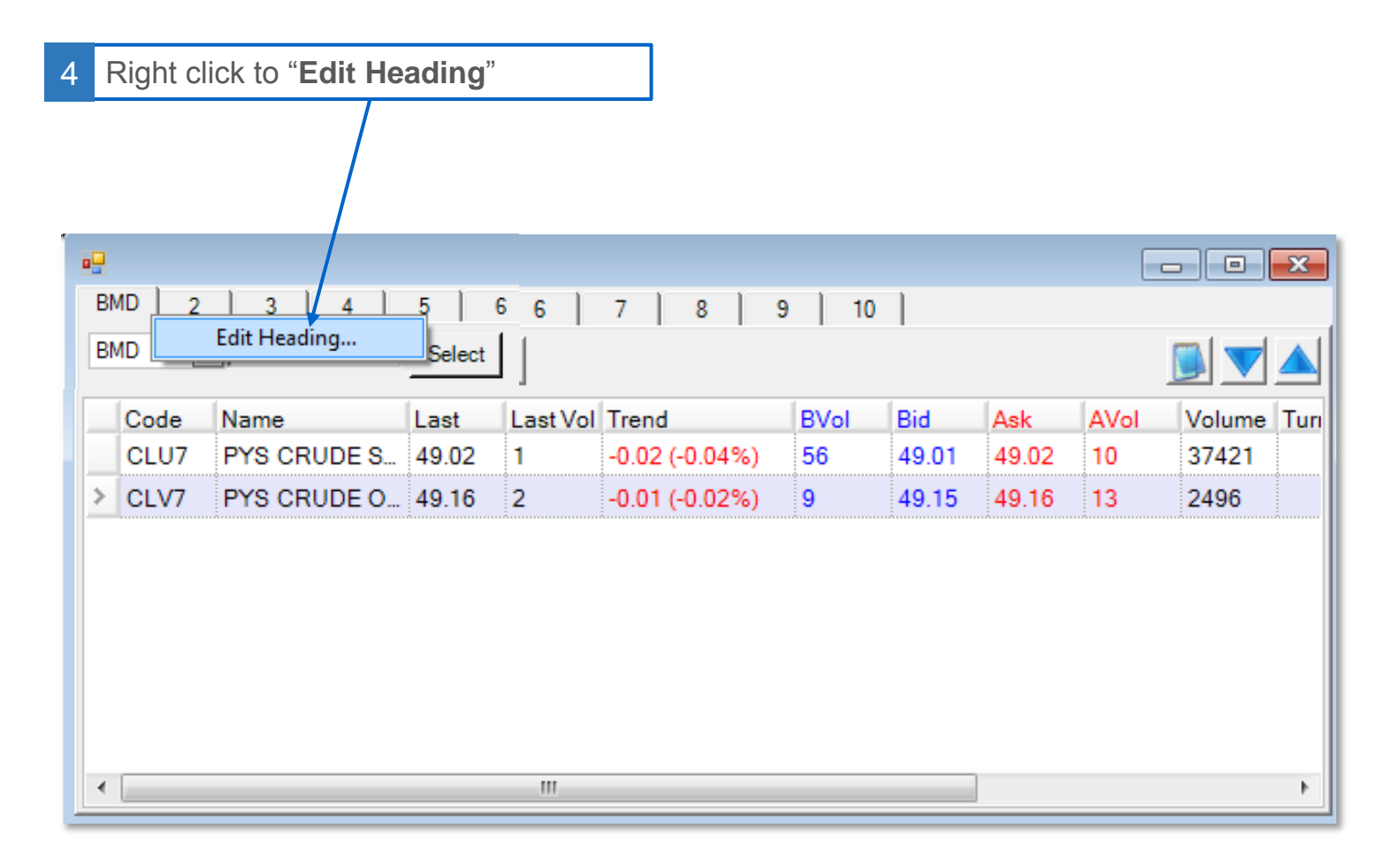

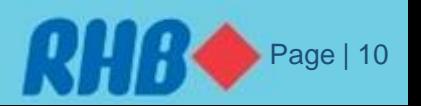

5

To **remove** selected product/contract from the "Quote", right click the product and select "Remove Selected Product(s)/Row(s)".

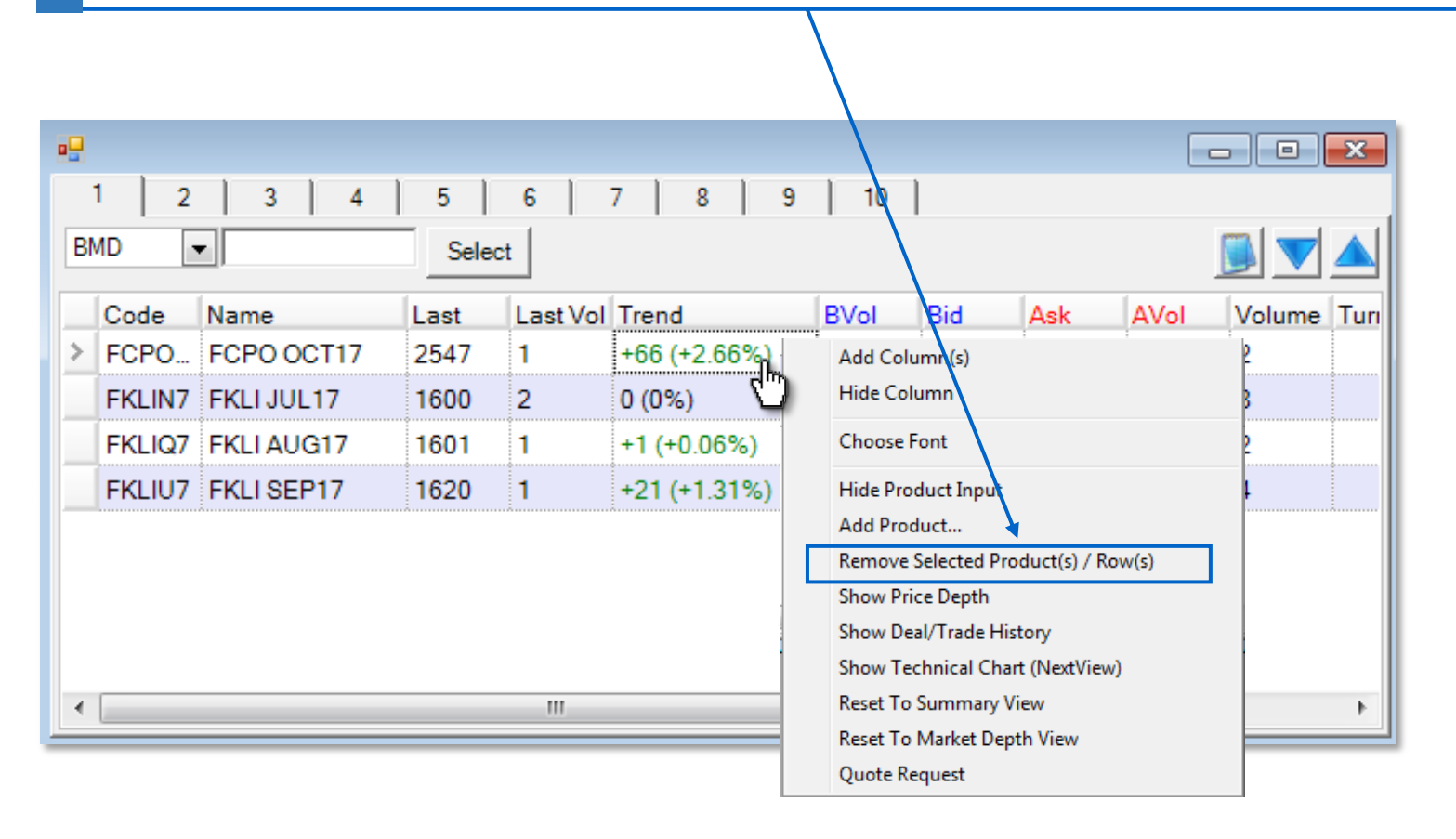

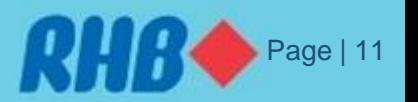

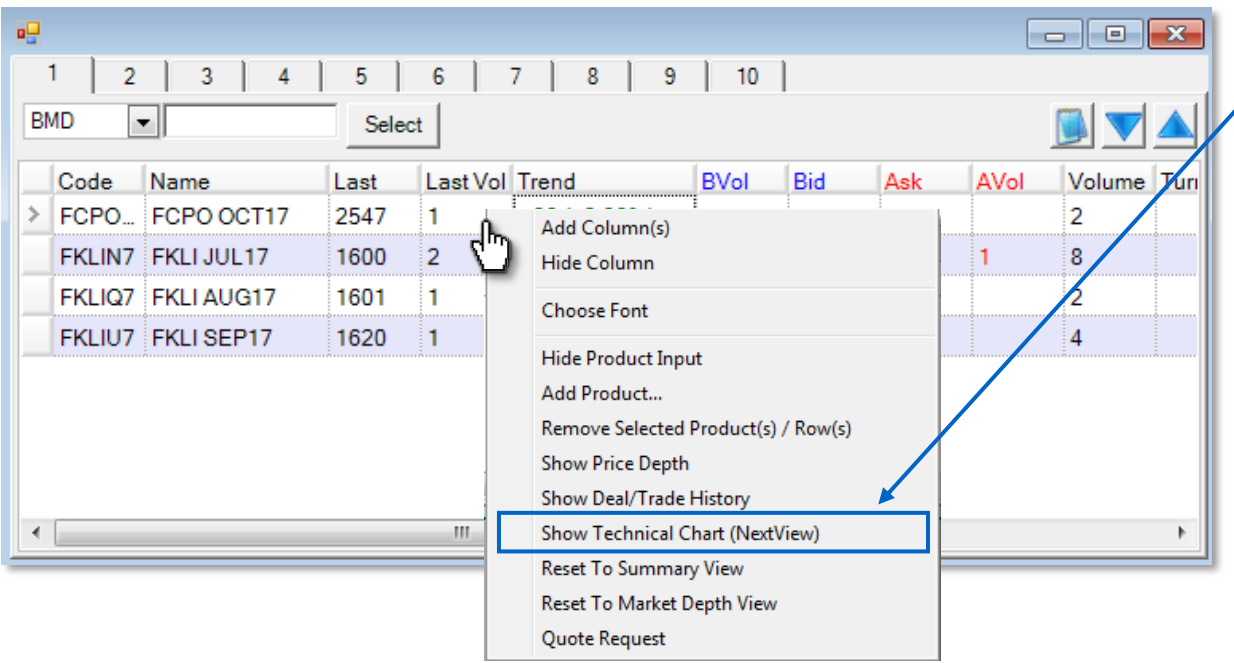

To open "**Technical Chart**" of selected, right click on the products and select "Show Technical Chart (NextView)".

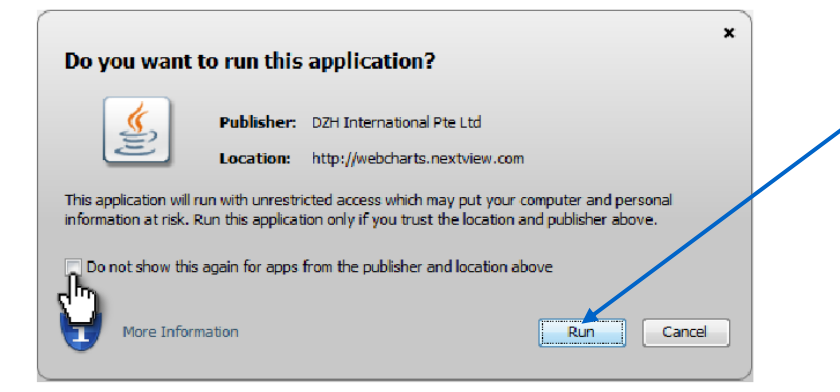

The Java window will appear, click Run or tick Do not show this again for apps from the publisher and location above.

to command permanently auto run.

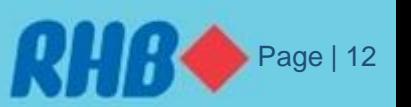

- The "**Technical Chart**" window will appear.
- To view continuous chart, change the contract month code to "C1".
- Example: change FCPOU7 to "FCPOC1" and click "**Search**". For more contract code refer to slide 26 (You may apply this to all products for 10 years daily data, 30 minutes time frame up to 90 days)

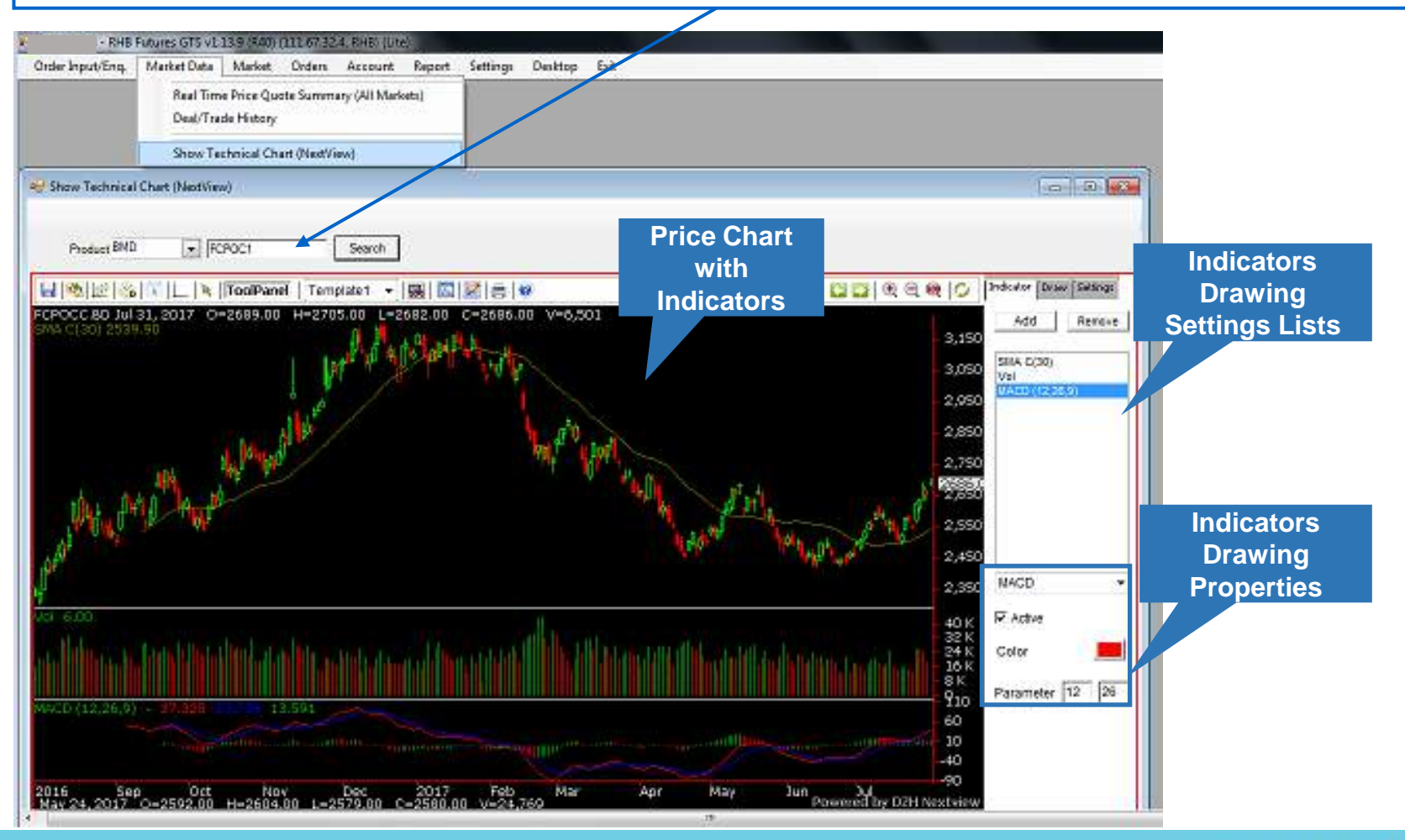

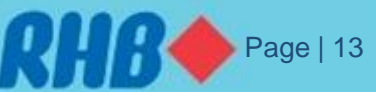

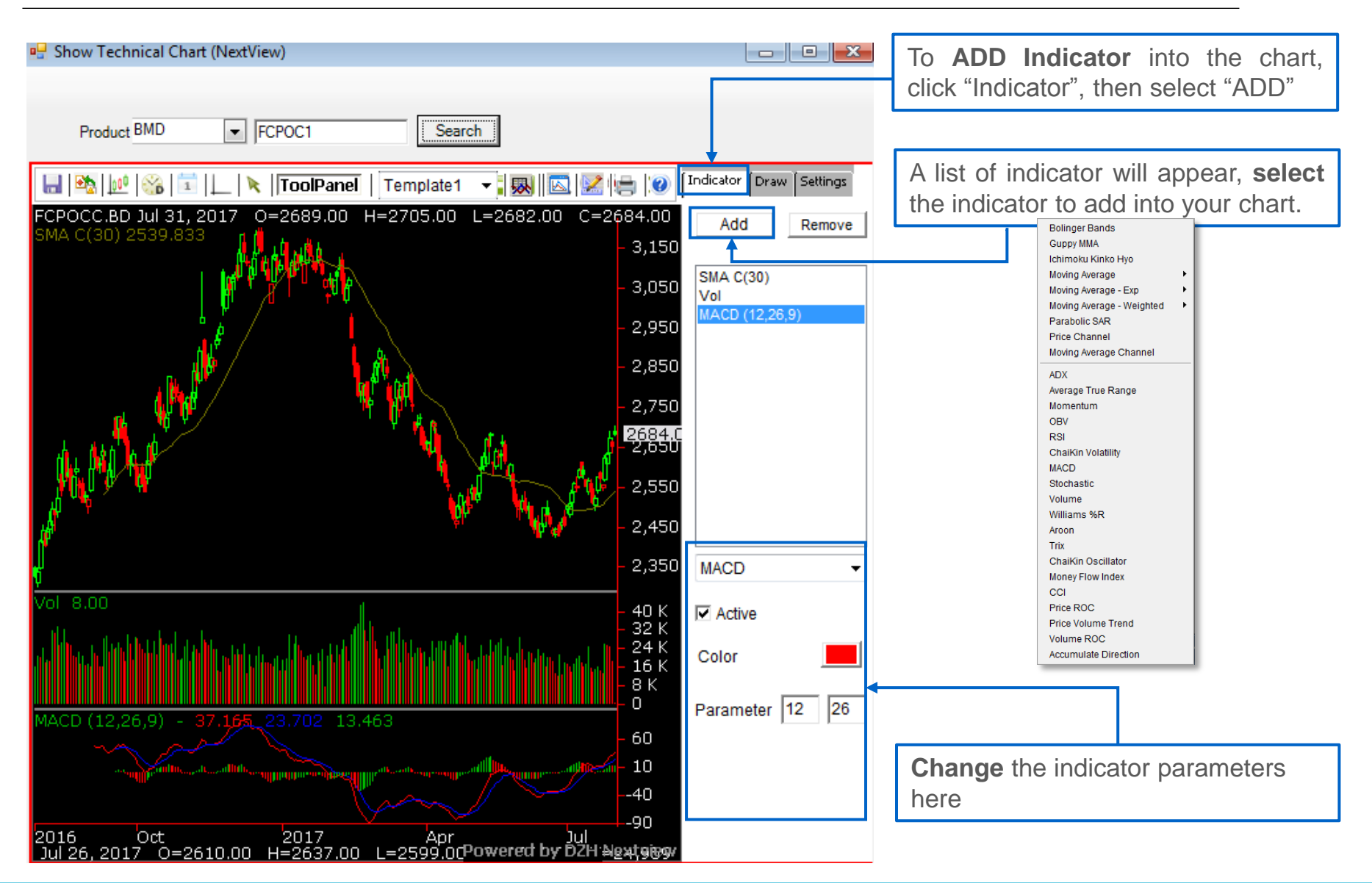

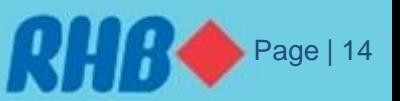

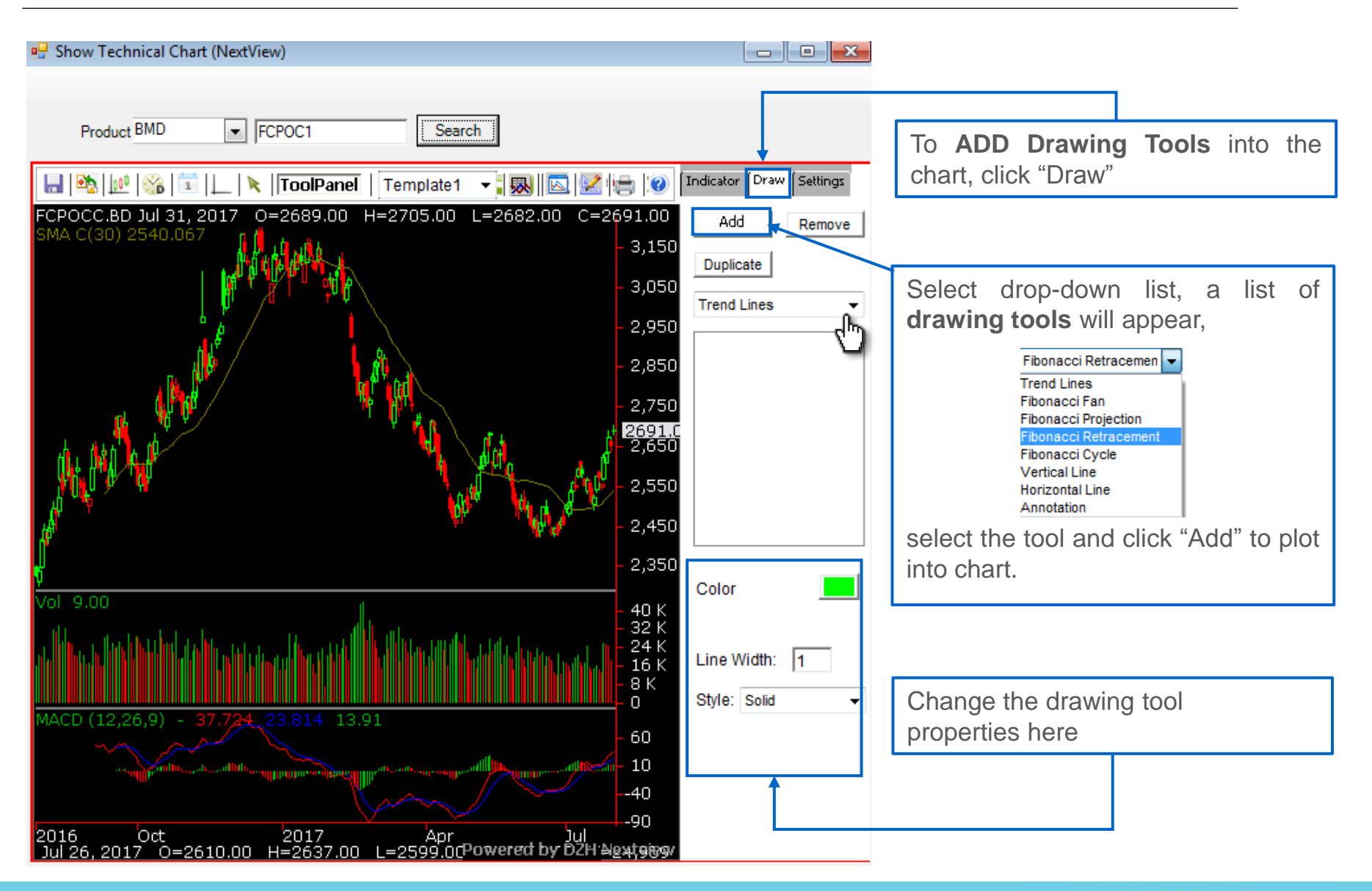

Page | 15

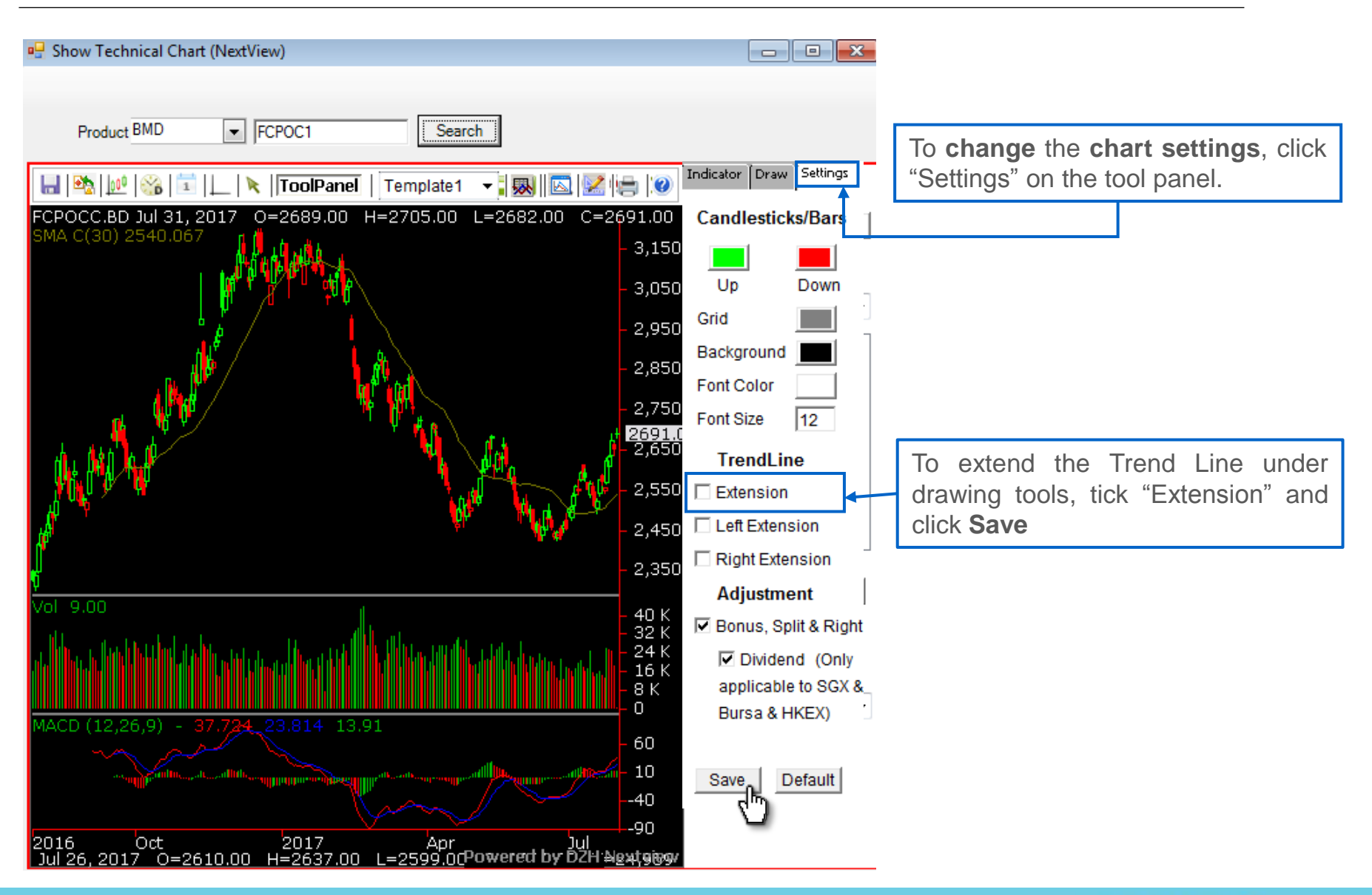

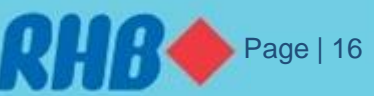

#### **8.0 Order Ticket**

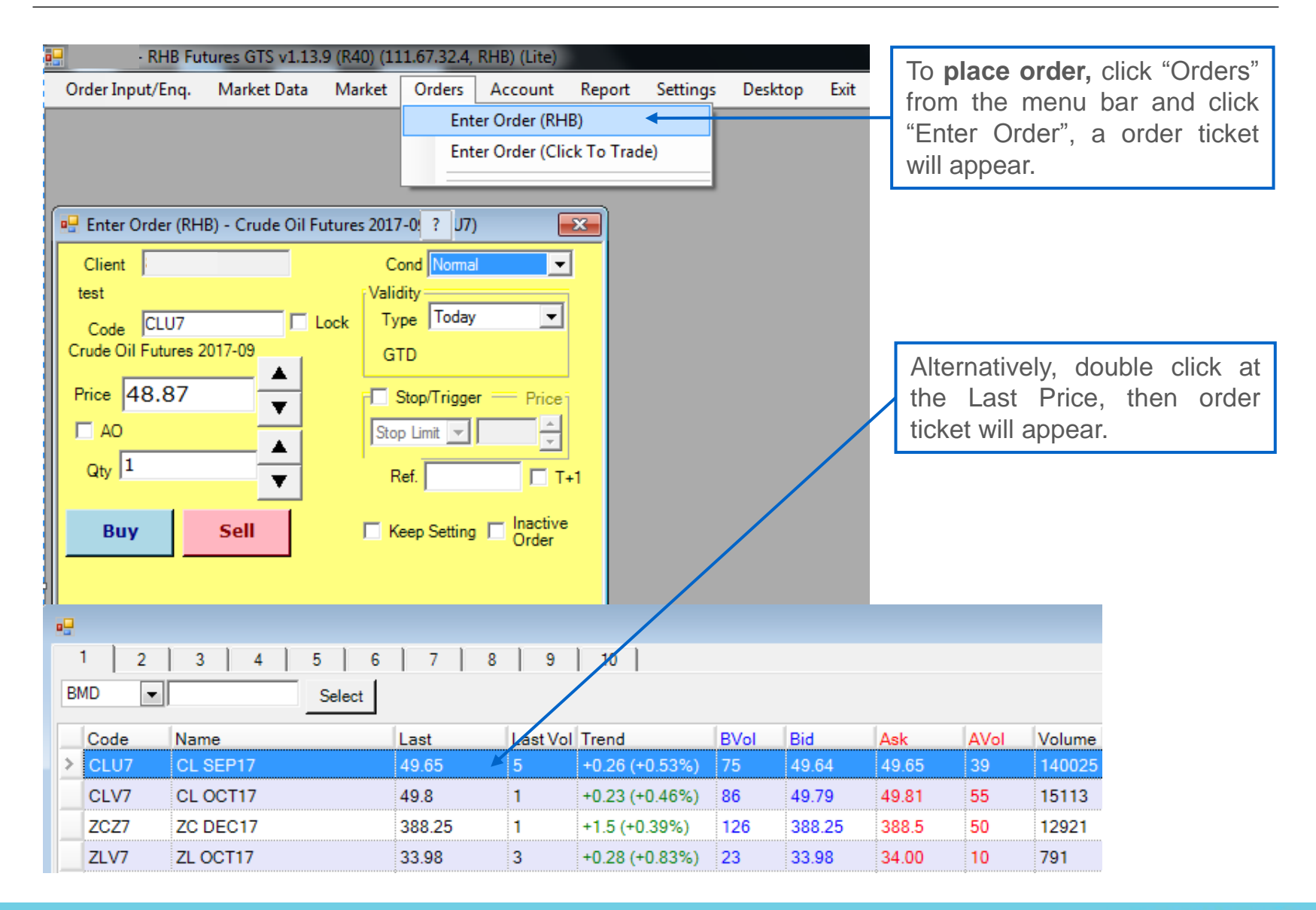

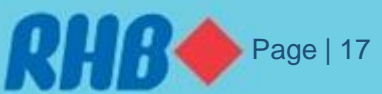

### **8.0 Order Ticket - Limit Order**

To place a **Normal (Limit)** order:

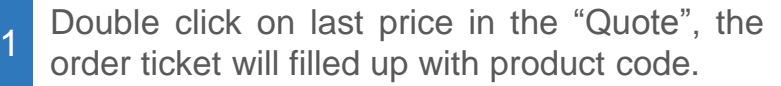

The default order type as "LIMIT ORDER" 2

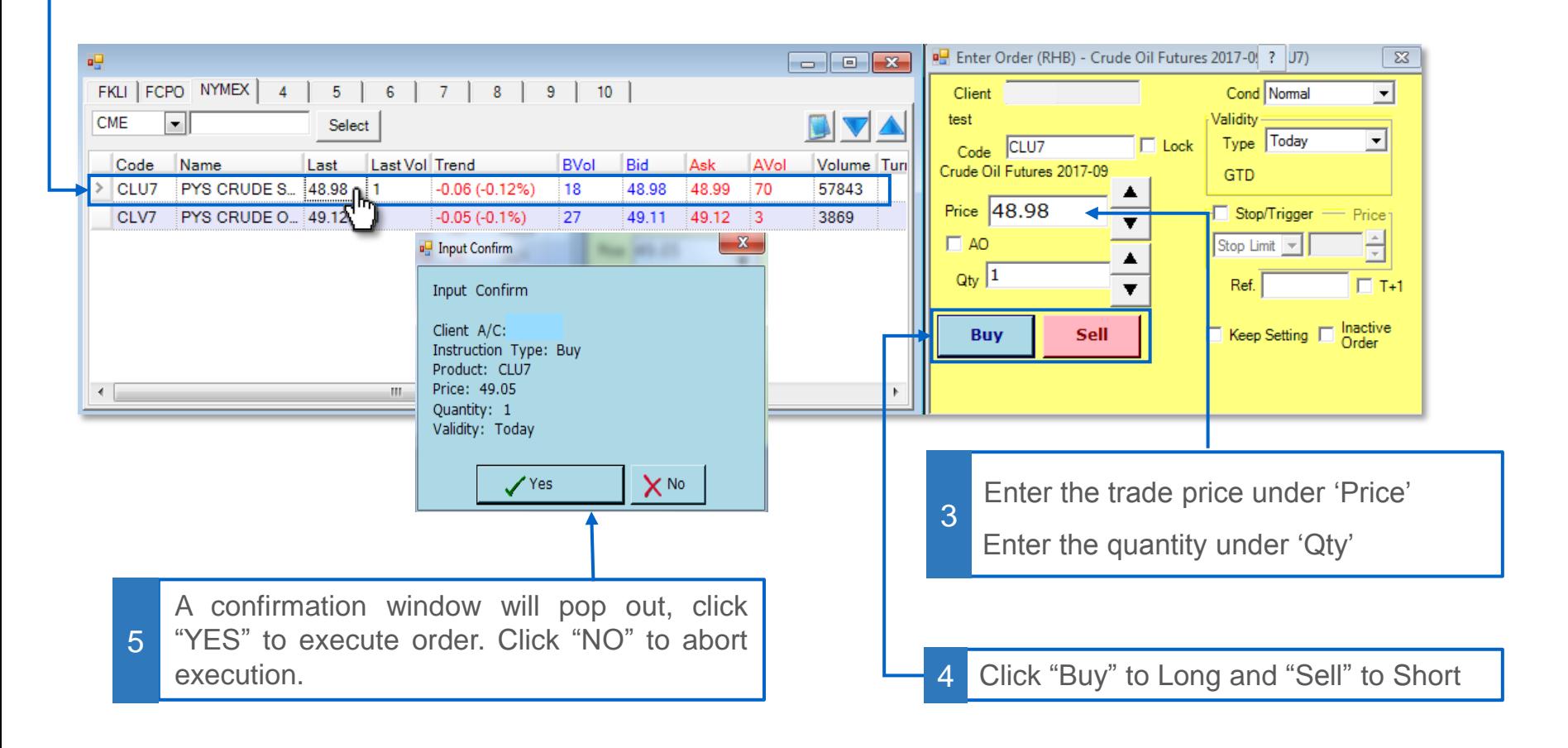

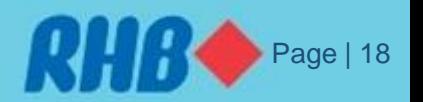

### **8.0 Order Ticket - STOP Limit**

To place a **STOP** limit:

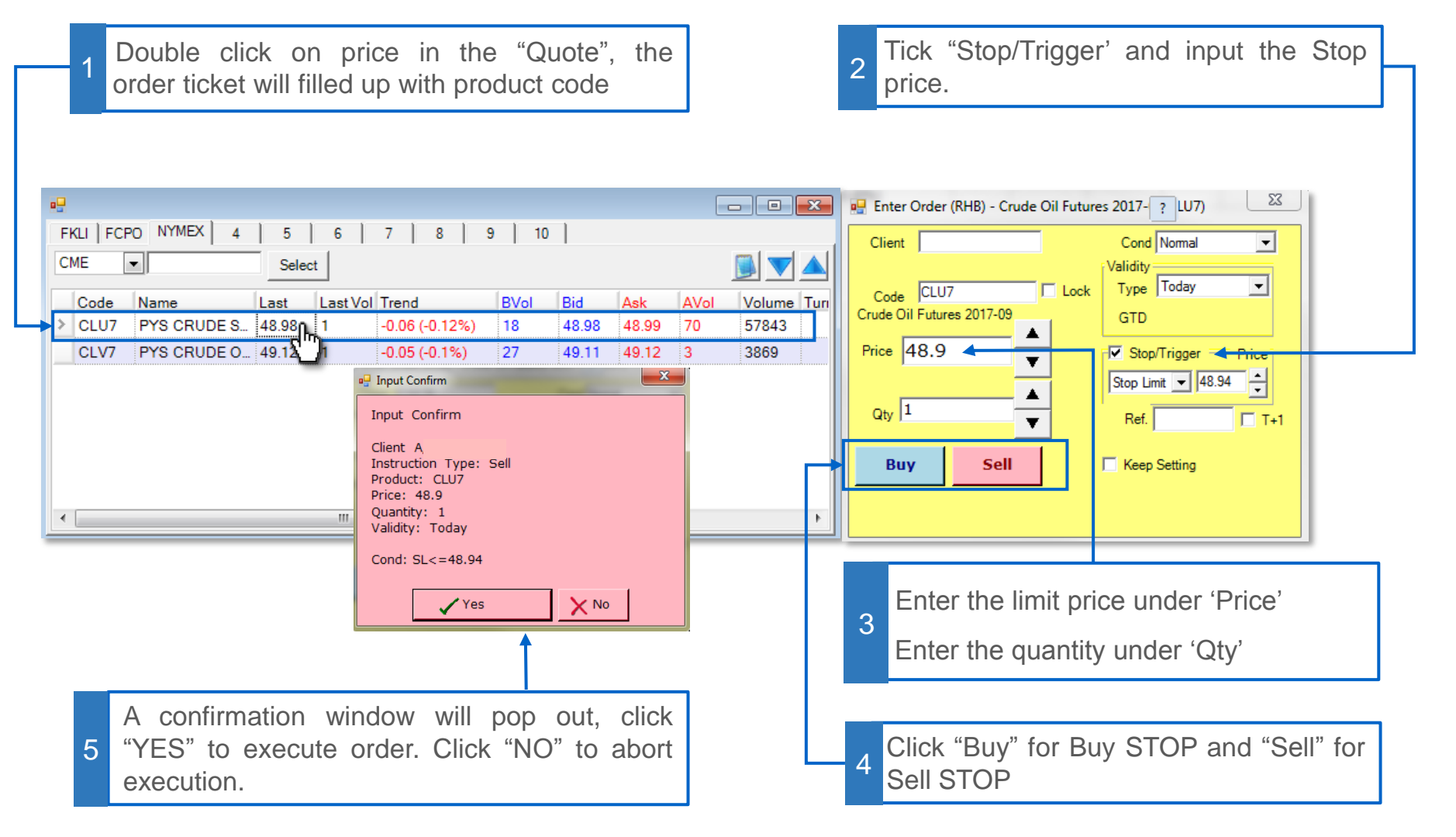

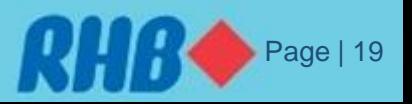

### **8.0 Order Ticket – Trailing Stop Order**

To place a **Trailing Stop** order:

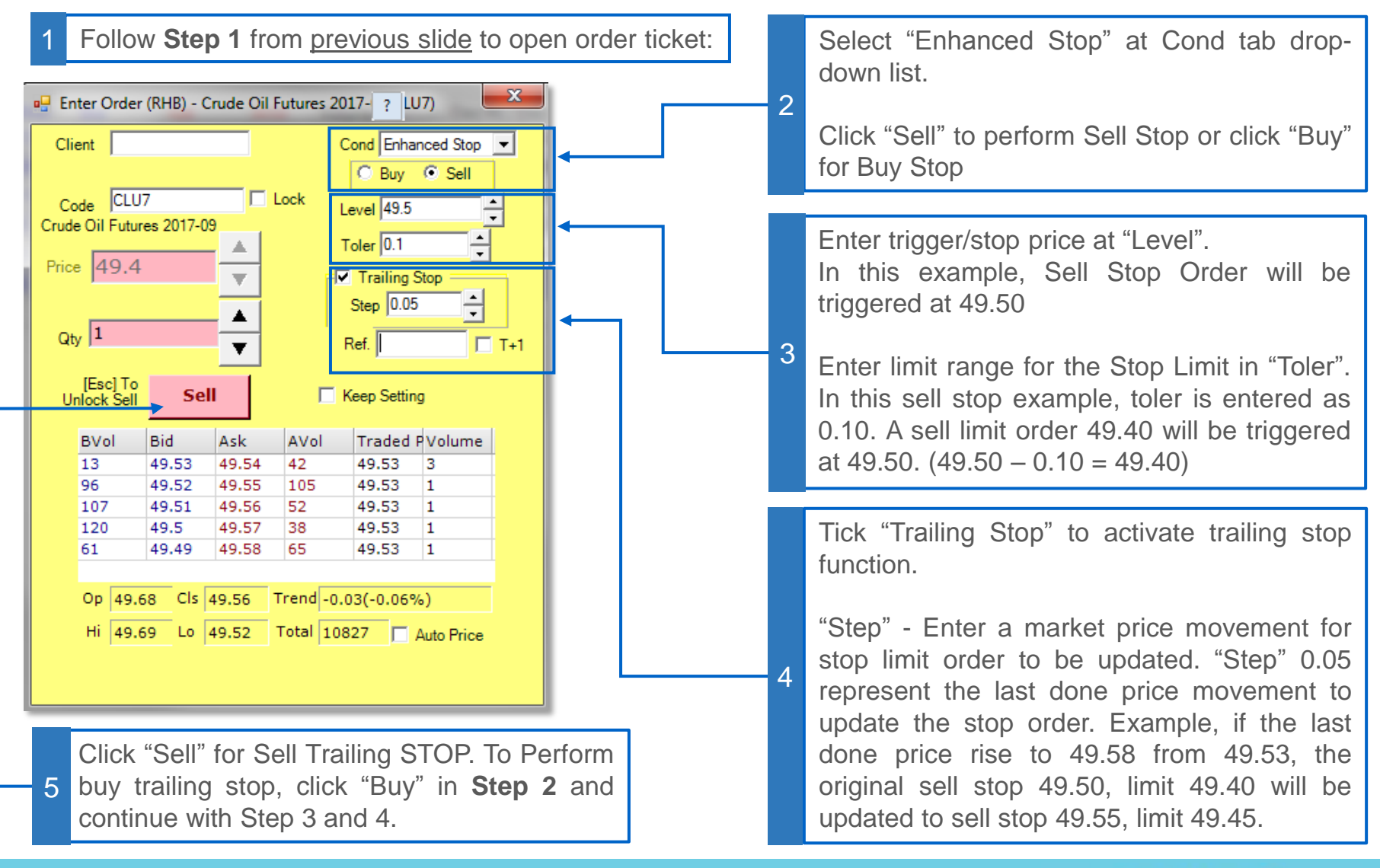

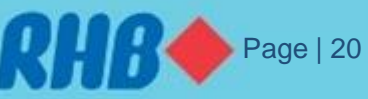

### **8.0 Order Ticket – OCO Order**

**OCO** (One Cancel Other) is a pair of orders that if one order is executed then the other is automatically cancelled. OCO combines two orders:

- i) A stop order (for stop loss)
- ii) A limit order (for profit taking)

#### To place an **OCO** order:

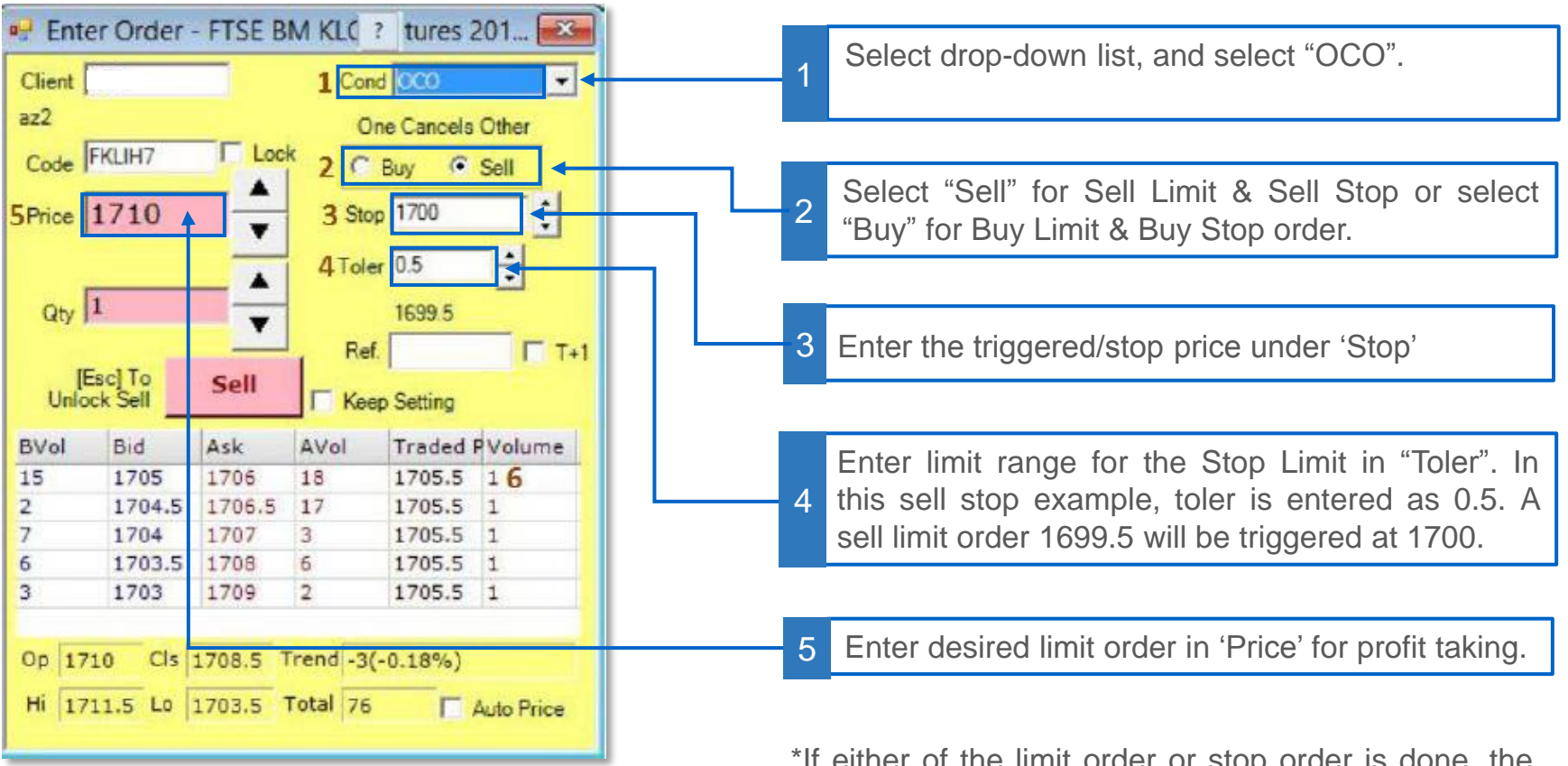

\*If either of the limit order or stop order is done, the \*Example in illustration as **Sell** OCO. **other order will be automatically cancelled.** 

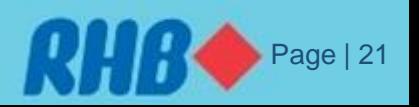

### **8.0 Order Ticket – Bull & Bear Order**

**Bull & Bear** Orders, a combination of limit order and OCO order as below:

- i) Limit order to open position;
- ii) OCO order for exit position (only triggered when the limit order above is completed.

To place a Buy **Bull & Bear** order:

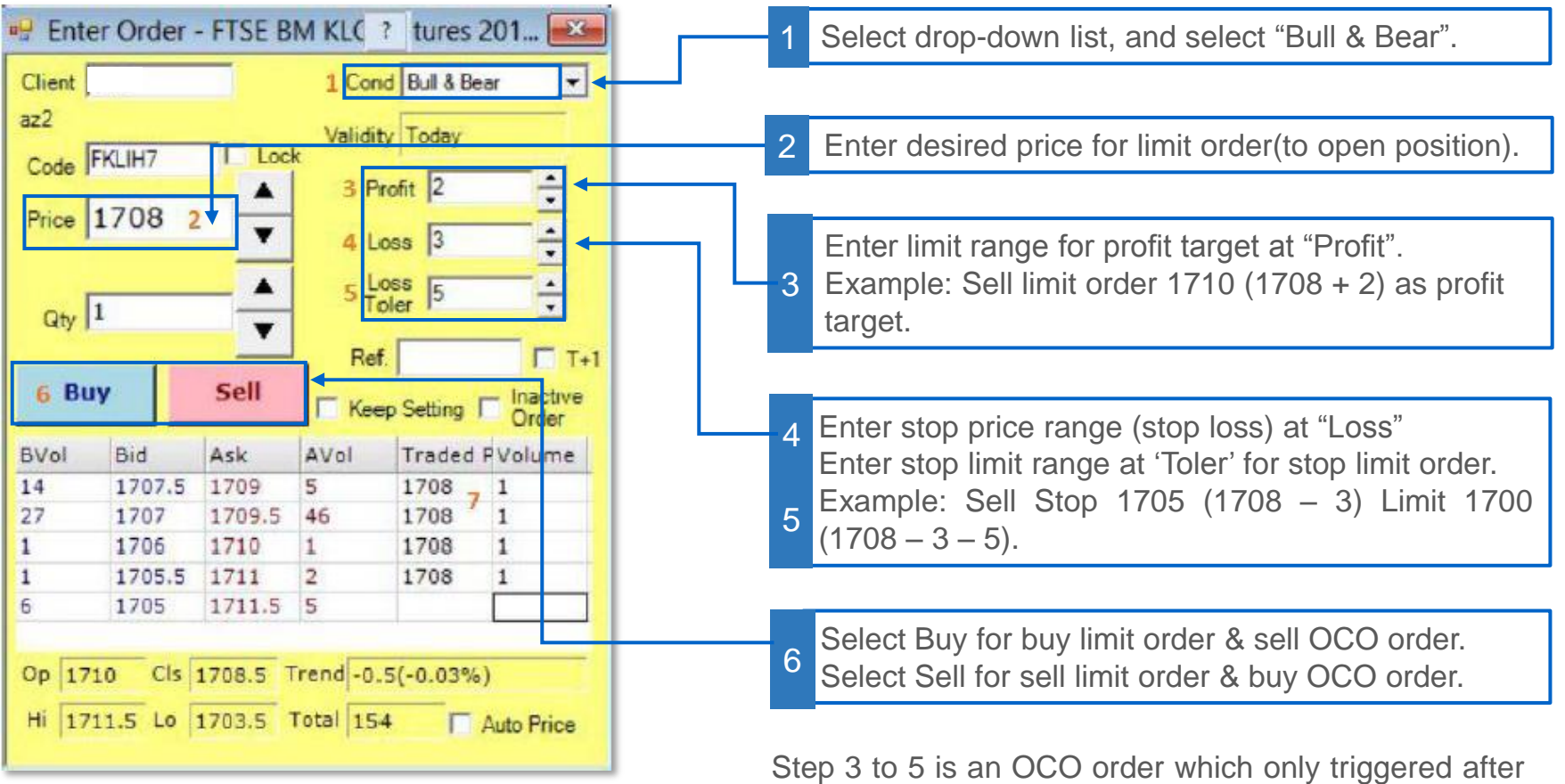

\*Example in illustration as **Buy** Bull & Bear. the limit order is completed.

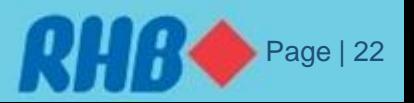

### **8.0 Order Ticket – Amending Order**

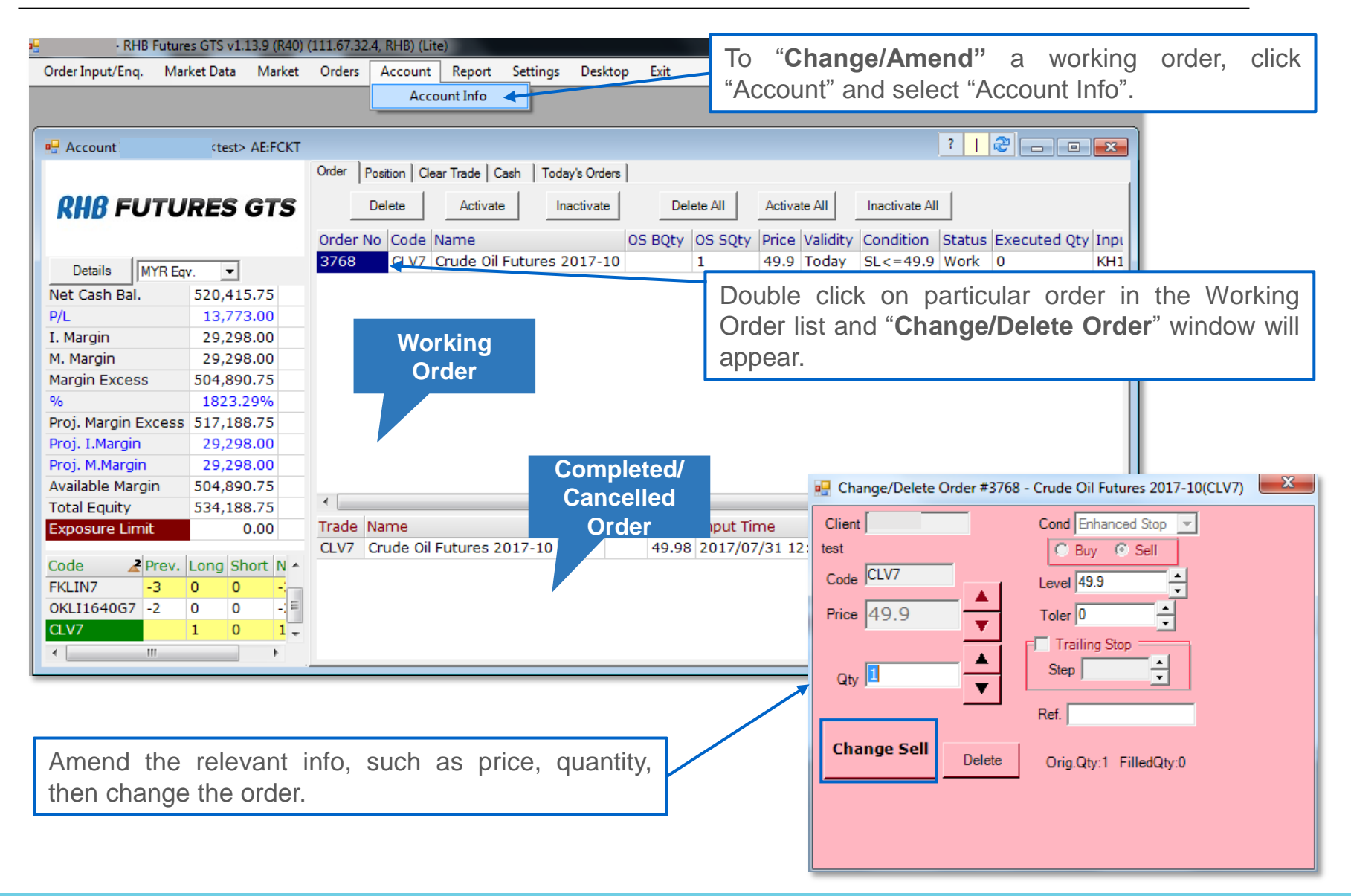

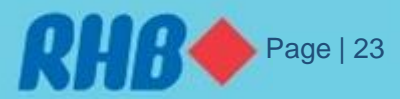

#### **8.0 Order Ticket – Cancel Order**

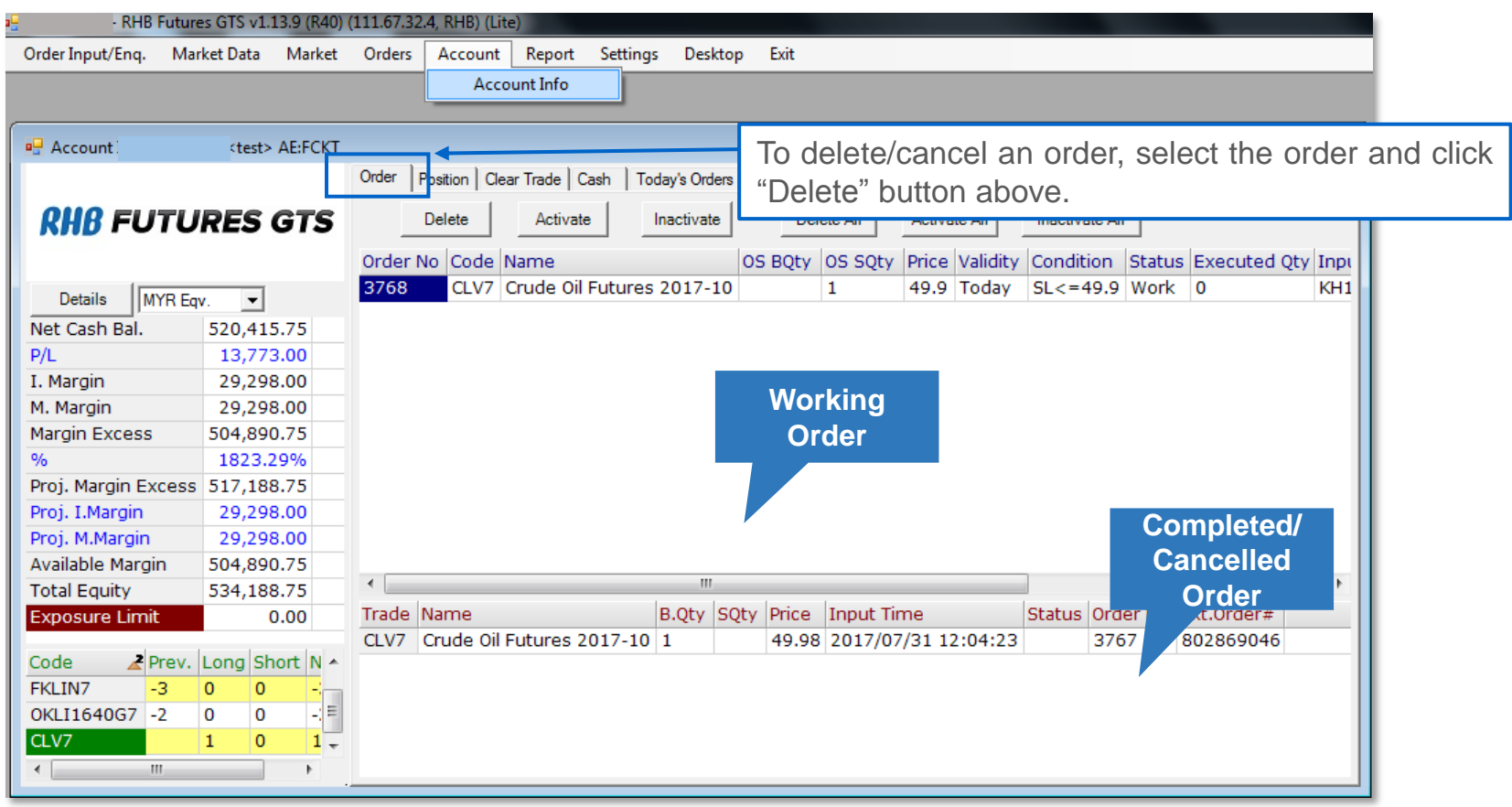

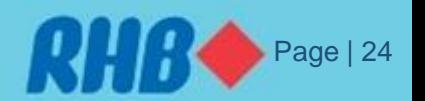

### **9.0 Futures Contract Code**

- In RHB Futures GTS, Futures Contract are listed using standard Exchange Symbol.
- Each contract code is combination of Exchange Ticker Symbol, standard contract month code, followed by year.
- For example, Crude Palm Oil futures code is FCPO, the current active month is October (V) and in the year 2017.

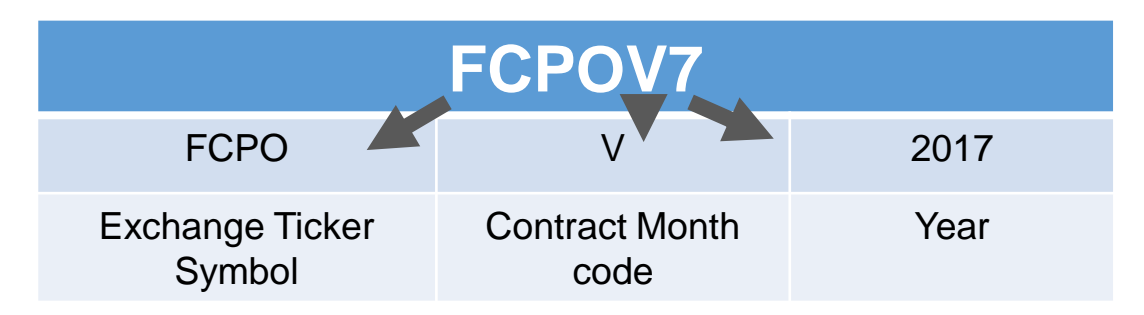

• The futures code will be recognize as **FCPOV7** in the system.

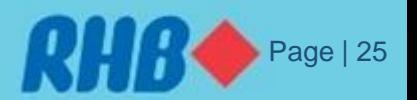

#### **9.0 Futures Contract Code**

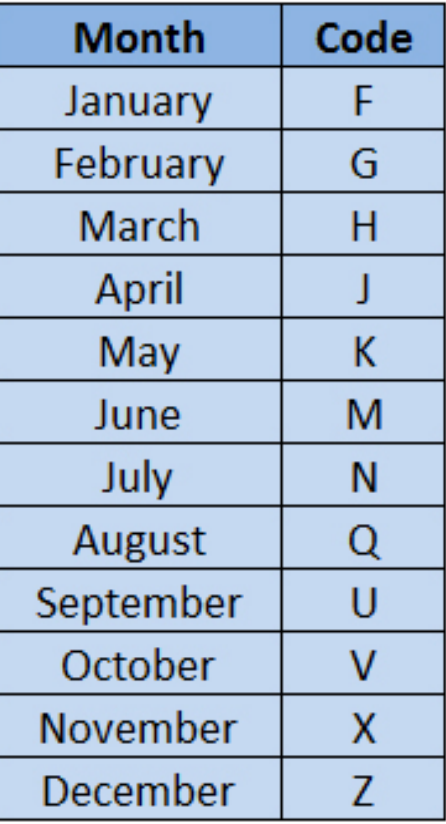

A Futures contract code table as follow Sample list of ticker symbol

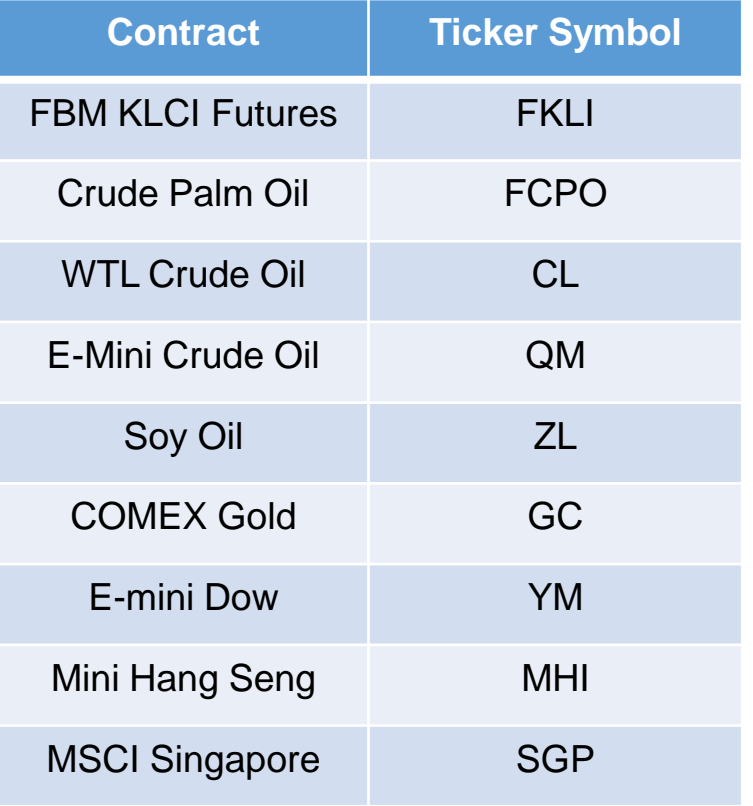

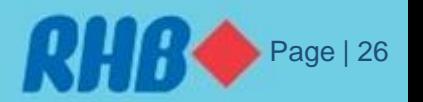

#### **10. Lock Screen**

For Security reason, RHB Futures GTS will lock the screen if user have away within a certain time. To **Unlock** the screen, kindly type your log in password and click "**OK**".

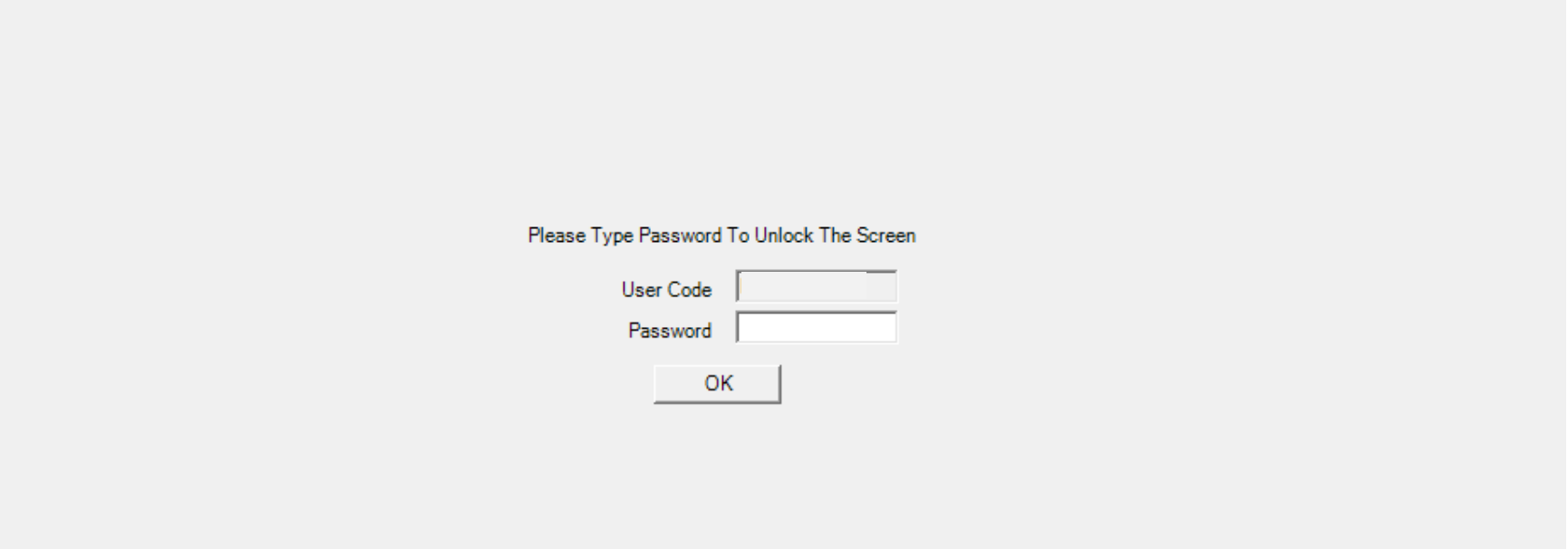

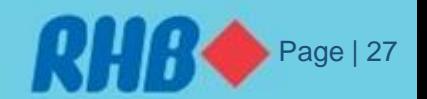

### **11. Exit**

Click the Exit button to close the application. Click Yes on next window. Then click "Yes" to save layout or "No" for not **saving the layout**.

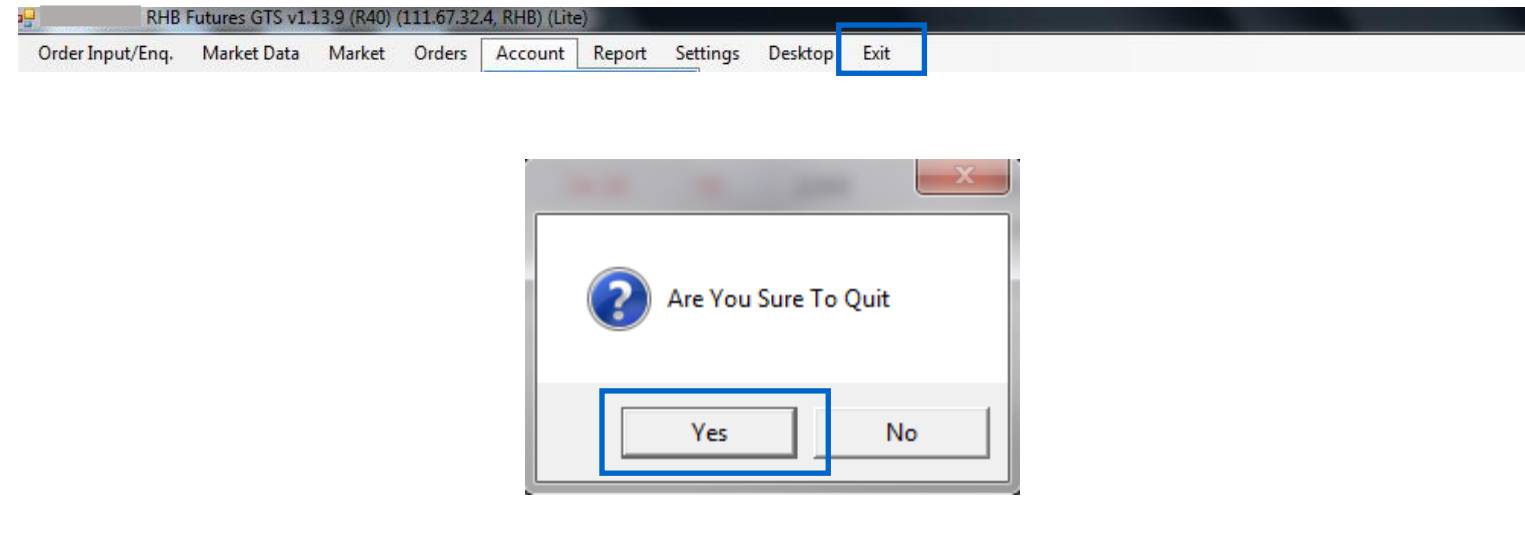

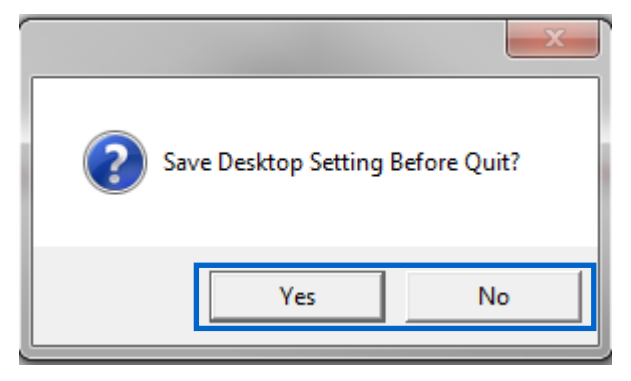

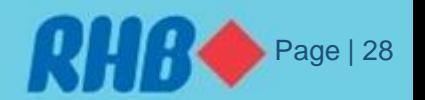